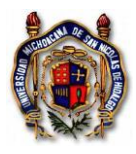

Instrucción de Trabajo TES\_In\_SoliRecuPres Versión: 003 Emisión: 28/09/2022

## **C O N T E N I D O**

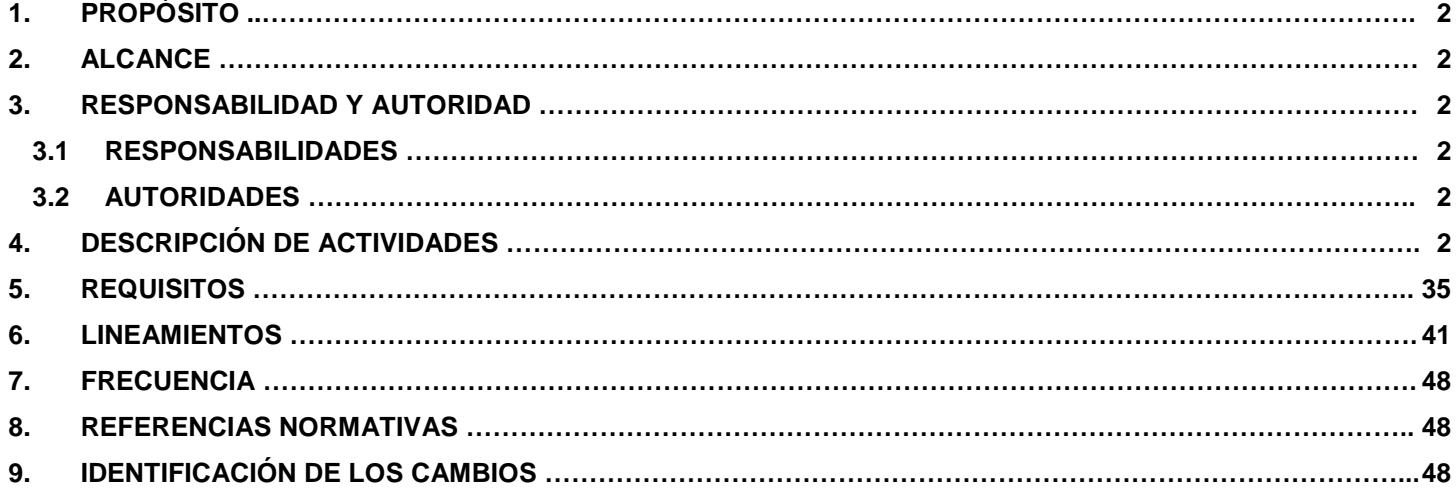

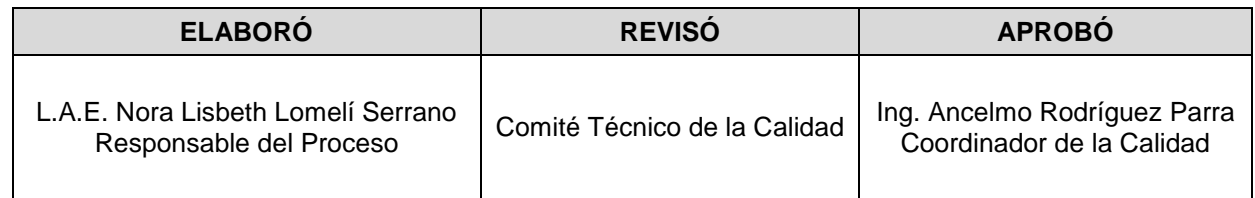

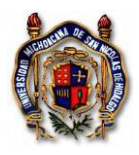

# <span id="page-1-0"></span>**1. PROPÓSITO**

Instruir a las Unidades Responsables de la Universidad Michoacana de San Nicolás de Hidalgo, la forma de solicitar recursos para ejecución presupuestal que se gestionarán para cubrir las necesidades operativas.

## <span id="page-1-1"></span>**2. ALCANCE**

Esta instrucción aplica a todas las solicitudes de recursos que se tramiten en el Departamento de Programación y Presupuesto y en el Departamento de Caja Egresos de la Tesorería de la U.M.S.N.H., respecto a cómo las solicitudes de recursos se registran y se incorporan al sistema.

## **3. RESPONSABILIDAD Y AUTORIDAD**

<span id="page-1-2"></span>En la siguiente tabla se presenta a los responsables de implementar esta Instrucción de Trabajo:

## **3.1 RESPONSABILIDADES**

<span id="page-1-3"></span>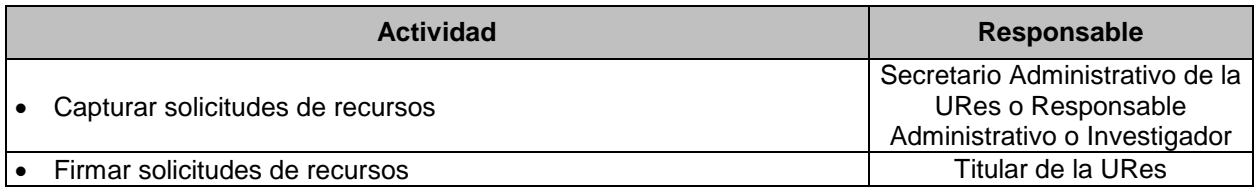

## **3.2 AUTORIDADES**

<span id="page-1-4"></span>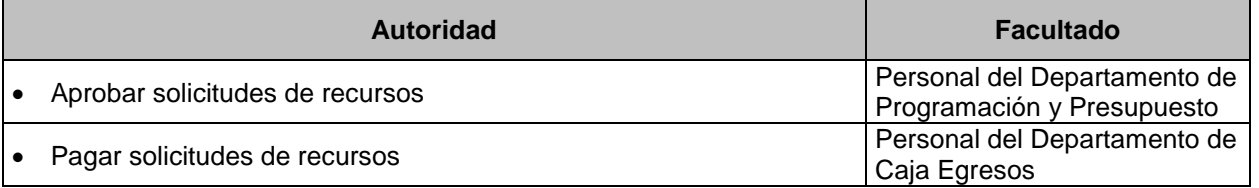

# <span id="page-1-5"></span>**4. DESCRIPCIÓN DE ACTIVIDADES**

[www.siia.umich.mx](http://www.siia.umich.mx/) y pulsar click en el vínculo POA.

Para hacer una solicitud de recursos se toma en cuenta el tipo de solicitud para el ejercicio del gasto.

Actividades

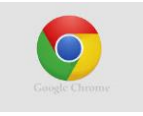

1. Desde el explorador Google Chrome o desde Mozilla Firefox , ingresar a la página

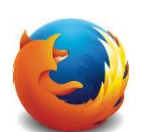

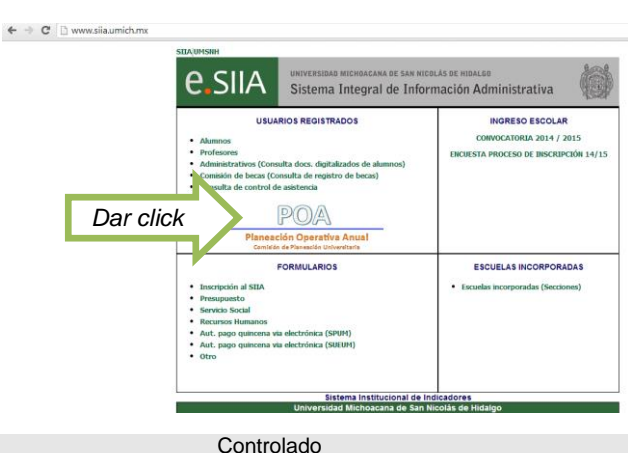

Página 2 de 49

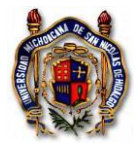

2. Escribir el número de usuario y la contraseña para ingresar.

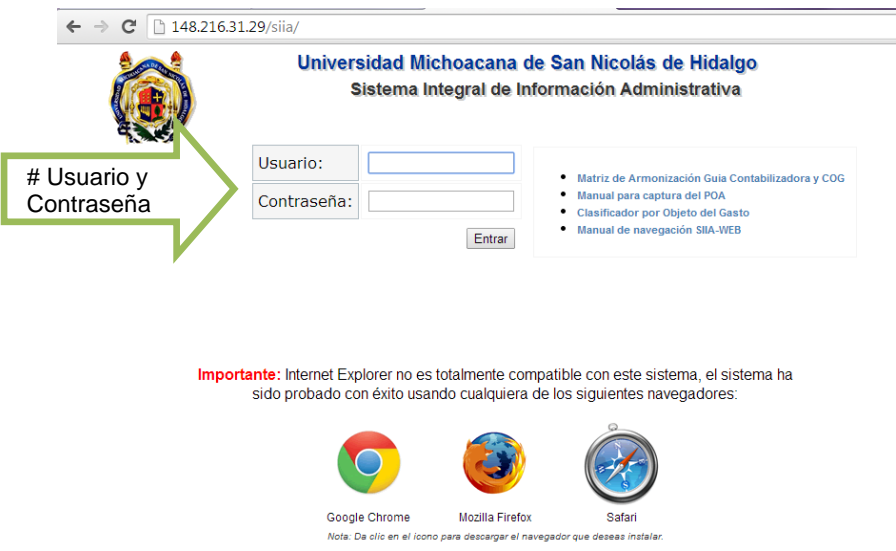

3. Planear los recursos asignados a través del **POA**, distribuir las cuentas COG en su proyecto. Abrir la opción "Planeación Operativa", seguir las instrucciones por la Dirección de Planeación Institucional para la elaboración del POA, cuando haya capturado el proyecto, el propósito y la meta, de click en la pestaña de "Recursos"

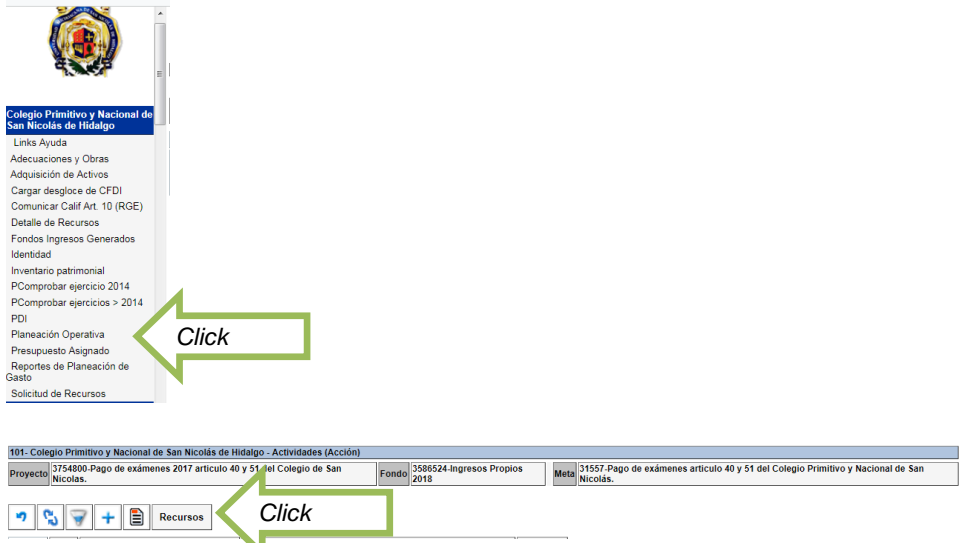

- Distribuye el monto asignado en cuentas presupuestales de acuerdo al Clasificador por Objeto del Gasto (COG) que vas a utilizar en tu proyecto, y en el mes que lo vas a requerir. Repite el nombre del COG al dar click en copiar el nombre o nombra personalmente el recurso a utilizar, anota el monto planeado para gasto en el campo de cada mes. Por último, guarda cada captura de recurso.

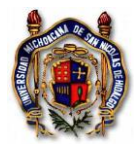

 $\sqrt{2}$ 

## **Universidad Michoacana de San Nicolás de Hidalgo Sistema de Gestión de la Calidad Para Tramitar Solicitudes de Recursos Presupuestales**

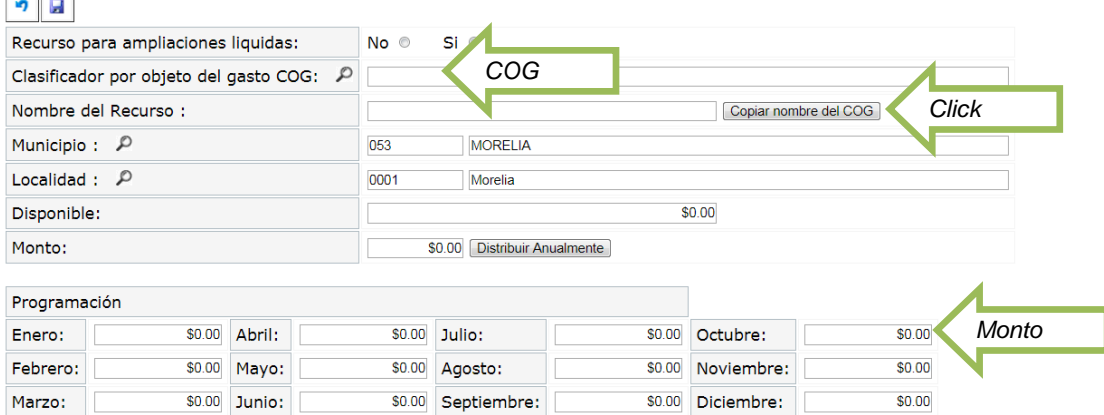

- Cierra la programación del POA, para esta tarea debes dar click en la opción "Presupuesto Asignado", seleccionar el fondo que deseas cerrar y dar click en la pestaña de "Cerrar y Enviar"

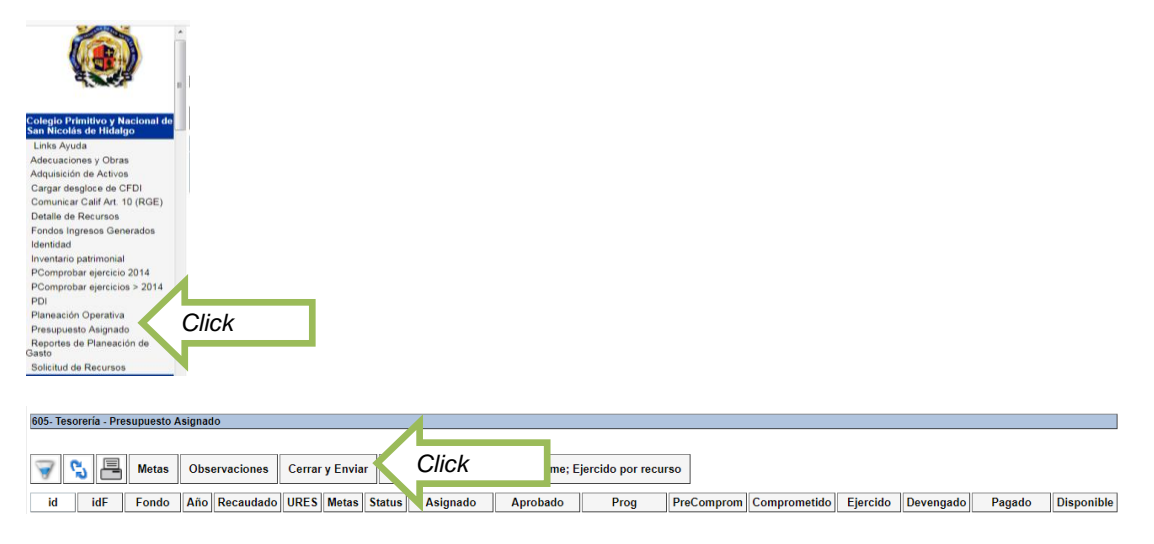

Imprime el POA, desde la opción de "Presupuesto Asignado"

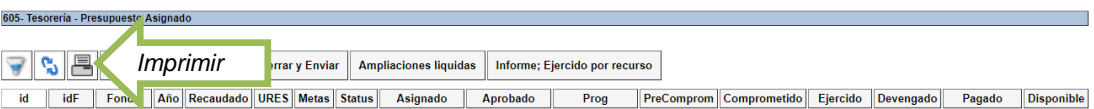

- Imprime el reporte de la programación de recursos, desde la opción "Planeación Operativa" . Y entregar las dos impresiones al Departamento de Programación y Presupuesto y a la Dirección de Planeación Institucional.

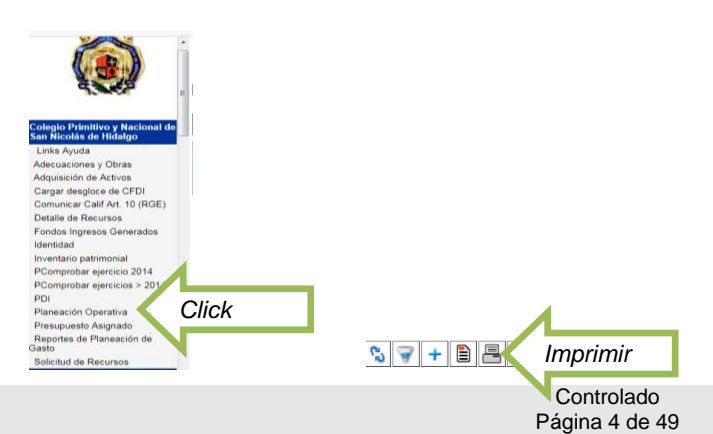

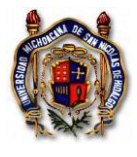

4. Verificar suficiencia presupuestal en la cuenta (s) del Clasificador del Objeto del Gasto (COG) de acuerdo al número de recurso que requiere afectar presupuestalmente. Elija de la lista la opción de **Detalle de Recursos**.

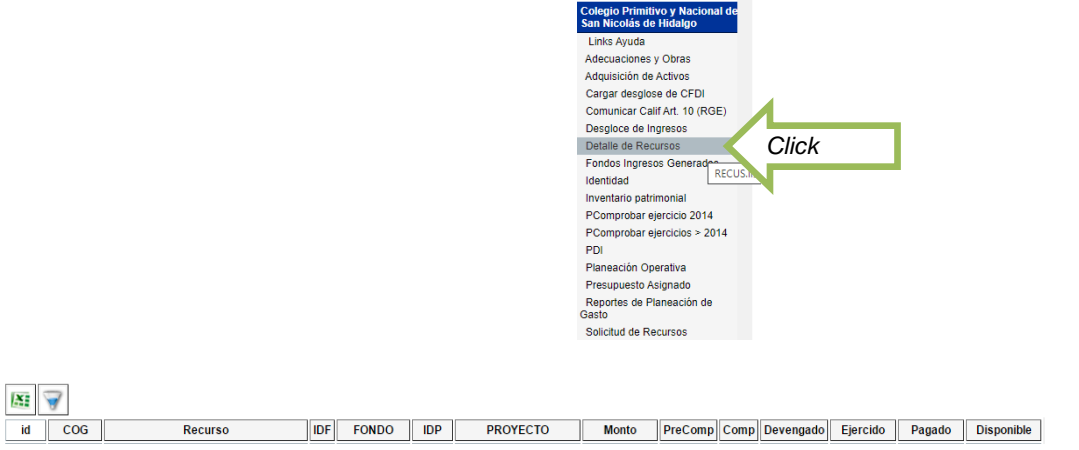

- Visualizará el detalle de todos los recursos que han sido históricamente programados, sin embargo puede revisar de manera específica filtrando por número de fondo o por nombre del proyecto.

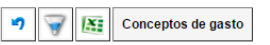

5. Para ejercer el presupuesto, debe elegir la opción de "Solicitud de Recursos".

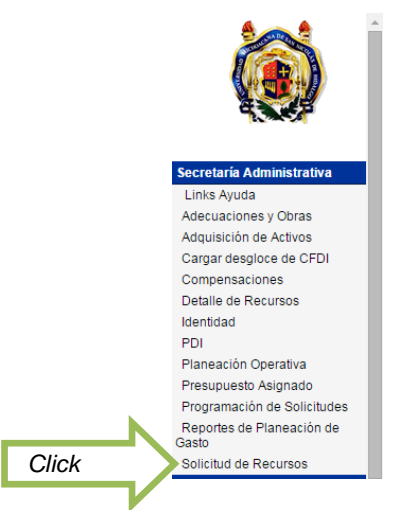

6. Identificar el tipo de solicitud de recursos.

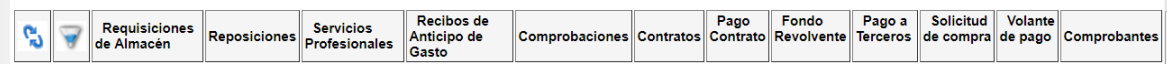

- a) Si es la primera vez que vas a tramitar tu vale de caja chica, lo que debes hacer es capturar un Vale en la opción de "Fondo Revolvente".
- b) Si cuentas con varias facturas de varios proveedores, que has pagado en efectivo y por un monto menor o igual a \$5,000.00.00 (Cinco mil pesos 00/100 m.n.), entonces debes capturar en el SIIA Web una "Reposición".

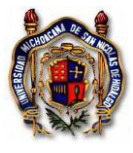

Instrucción de Trabajo TES\_In\_SoliRecuPres Versión: 003 Emisión: 28/09/2022

- c) Si requieres por anticipado recursos económicos para pagar viáticos, la póliza de seguro de vehículo o la organización de algún evento masivo según tu planeación, entonces deberás tramitar un "Recibo de Anticipo de Gastos"
- d) Si tienes gastos adicionales autorizados para pago al personal fijo que labora en la Institución, debes capturar su recibo en la opción "Servicios Profesionales – Personal Adscrito a la Institución".
- e) Si contrataste la prestación servicios específicos y te dieron factura con CFDI, deberás tramitar en la opción "Servicios Profesionales – Prestadores de Servicios que emiten comprobante fiscal", aplica para servicios de honorarios profesionales emitidos por personas físicas.
- f) Si los servicios a que se refiere el párrafo anterior, fueron contratados con un prestador de servicios que no grava IVA como los servicios médicos, entonces debes capturar la solicitud en la opción "Servicios Profesionales – Prestadores de Servicios que emiten comprobante fiscal: servicio exento de IVA"
- g) Si por motivo justificado requieres hacerle un pago a un alumno, deberás capturar su recibo en la opción "Servicios profesionales – pago a alumnos"
- h) Si contrataste la prestación servicios específicos y te dieron factura con CFDI bajo el Régimen Simplificado de Confianza (RESICO), deberás tramitar en la opción "Servicios Profesionales – Recibo con retención ISR (RESICO)", aplica para servicios de honorarios profesionales emitidos por personas físicas y sólo por concepto de servicios.
- i) Si consideras realizar una compra mayor a \$5,000.00 (Cinco mil pesos 00/100 m.n.), la recomendación es que tramites el pago directo al proveedor a través de "Pago a Terceros", puedes activar el botón de "otros" si el Régimen fiscal del proveedor de los productos no tiene retención de ISR.
- j) Si en el trámite de "Pago a Terceros", tienes facturas del proveedor de productos que esté inscrito en el Régimen Simplificado de Confianza, deberás activar el botón de "RESICO" para capturar el CFDI. Los comprobantes con retención de ISR, deben siempre ser gestionados para pago directo al contribuyente.
- k) Si necesitas registrar una comprobación de fondo revolvente, localiza el documento en la opción "Fondo Revolvente" y realiza la solicitud en "Comprobación"
- l) Si requieres realizar la comprobación de Recibo de Anticipo de Gastos (RAG), ve a la opción "Comprobaciones".

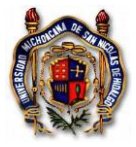

A continuación podrás revisar la guía para elaborar solicitudes de recursos:

Para realizar toda solicitud de ejecución presupuestal, deberás iniciar por identificar en el menú del lado izquierdo, visualiza el nombre de la Unidad Responsable sombreado de color azul, y al dar clic, abrirás el listado de pestañas permitidas para su uso, y al seleccionar "Solicitud de Recursos", se desplegará en la parte superior de manera horizontal, las opciones para capturar diversos tipos de solicitudes.

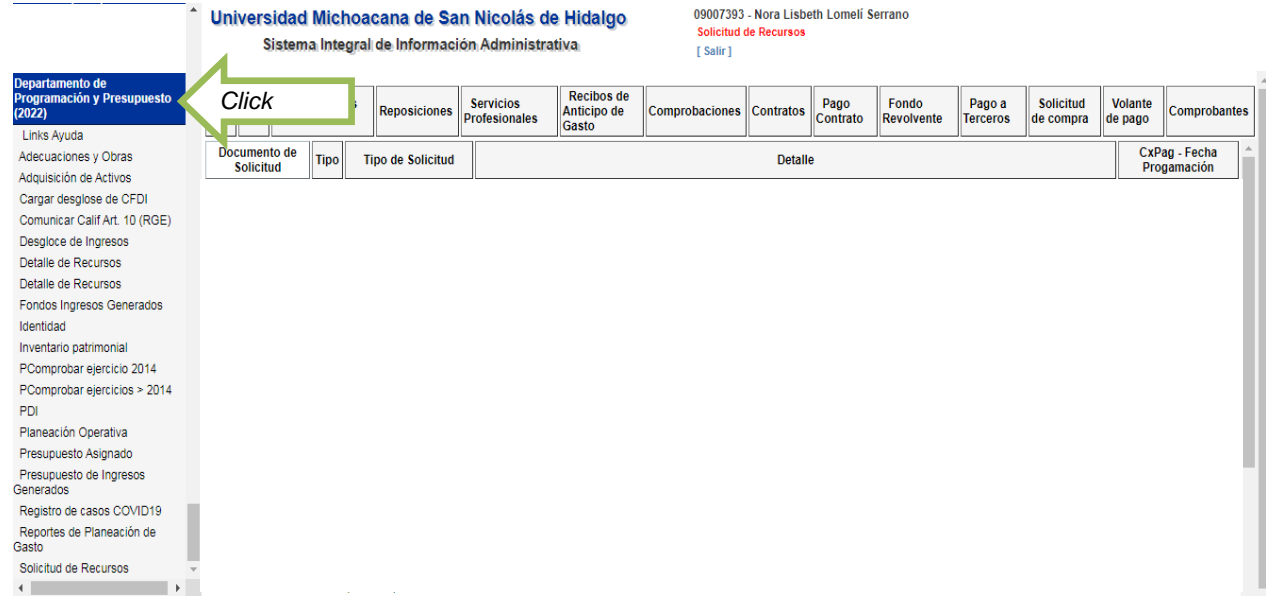

**A)** PRIMERA OPCIÓN: Para tramitar **Fondo Revolvente,** pulse click en el botón indicado.

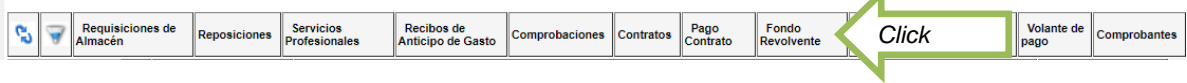

Seleccione el icono +

z

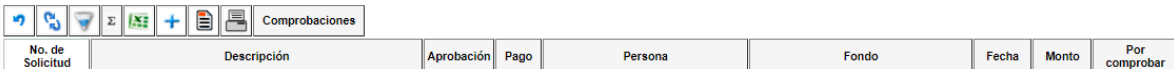

- Elija en las lupas, la opción que corresponde, capture los datos solicitados y guarde la información

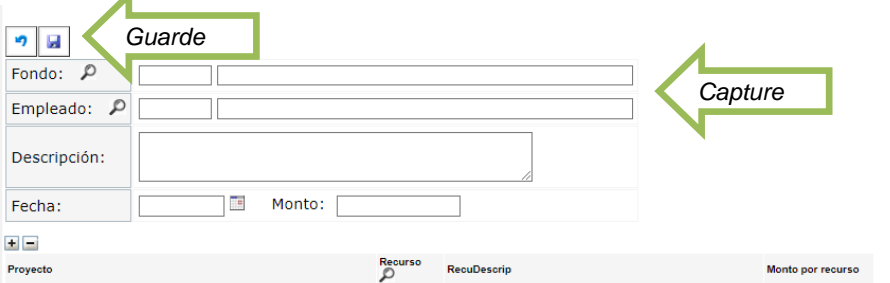

Seleccione el registro que ha guardado y de click en el ícono de la impresora.

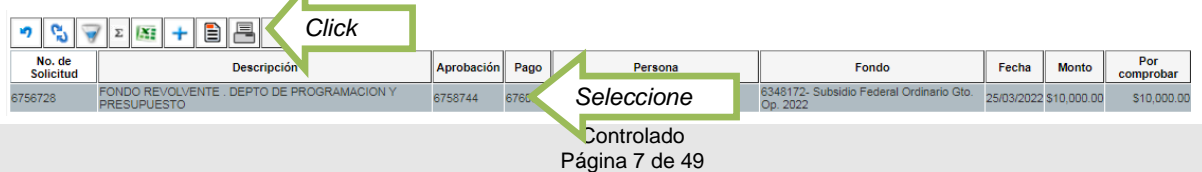

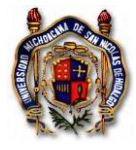

- Imprima, una vez autorizado, de trámite en el Departamento de Programación y Presupuesto.

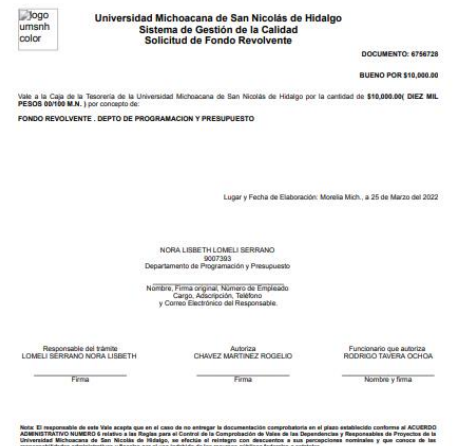

**B)** SEGUNDA OPCIÓN: Para tramitar **Reposiciones**, pulse click en el botón indicado.

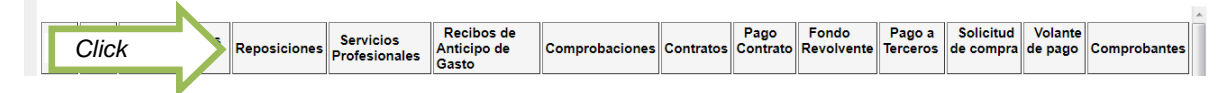

- Seleccione el icono +

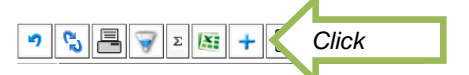

- Capture los datos solicitados y guarde la información.

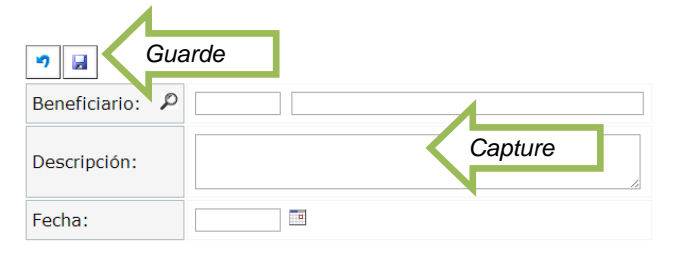

- Pulse el botón de "Comprobantes".

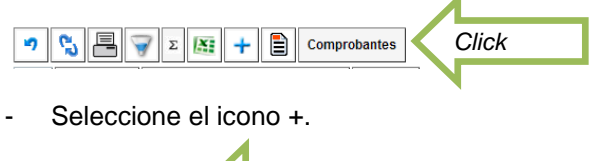

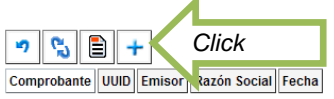

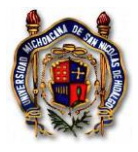

- Identifique el tipo de comprobante, dando click para activar el botón que corresponda.

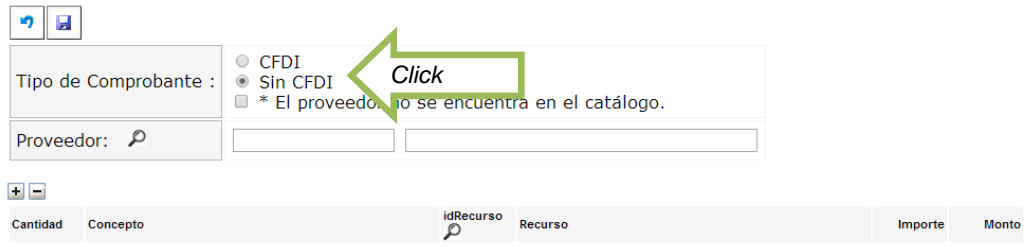

- Active la viñeta "CFDI" para comprobantes fiscales digitales por internet y seleccione el archivo en formato XML.

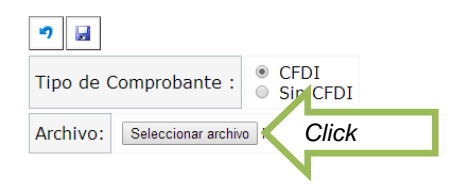

- Seleccione el Clasificador Objeto del Gasto (COG) de acuerdo al número del recurso que requiere ejercer el gasto y verifique si los importes coinciden con su factura físicamente en formato PDF. Sí los importes no coinciden con los de la factura, corrija la columna del monto y llegue al total que va a tramitar de la factura. En el caso de descuentos aparece una cantidad negativa en la última fila, identifique el artículo (s) que tiene el descuento y escriba el precio real al que lo adquirió. O cuando los artículos no graven IVA o sea una tasa diferente al 16% y el sistema se los calcula automáticamente, tiene que modificar el monto para quitarle el impuesto que no le corresponde al producto. Guarde la información.

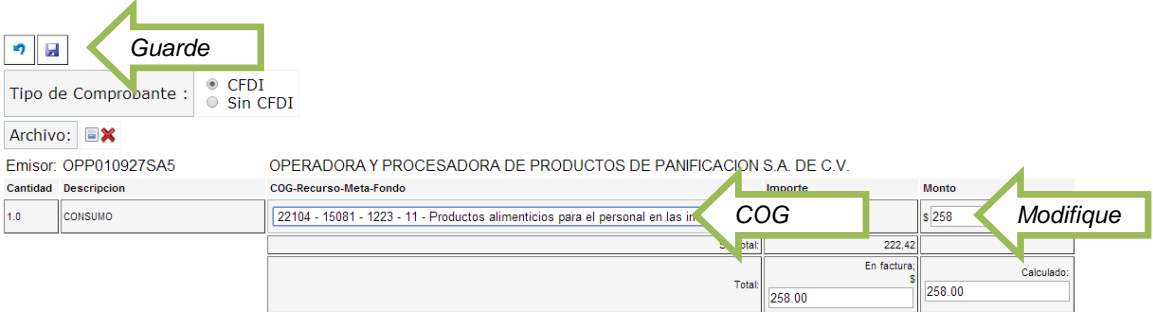

Active el botón "Sin CFDI para comprobantes sin requisitos fiscales y detalle el gasto.

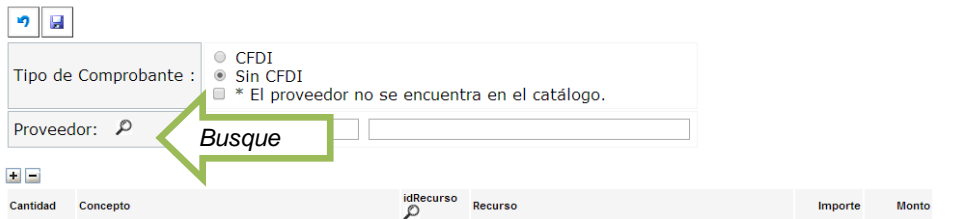

- El RFC genérico que se debe utilizar para capturar recibos de gastos de transporte local sin comprobante fiscal, es XAXX010101000. En el signo + dar click para capturar el concepto y el importe del comprobante sin requisitos fiscales. Guarde la información.

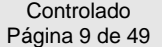

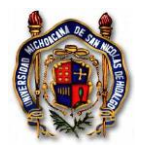

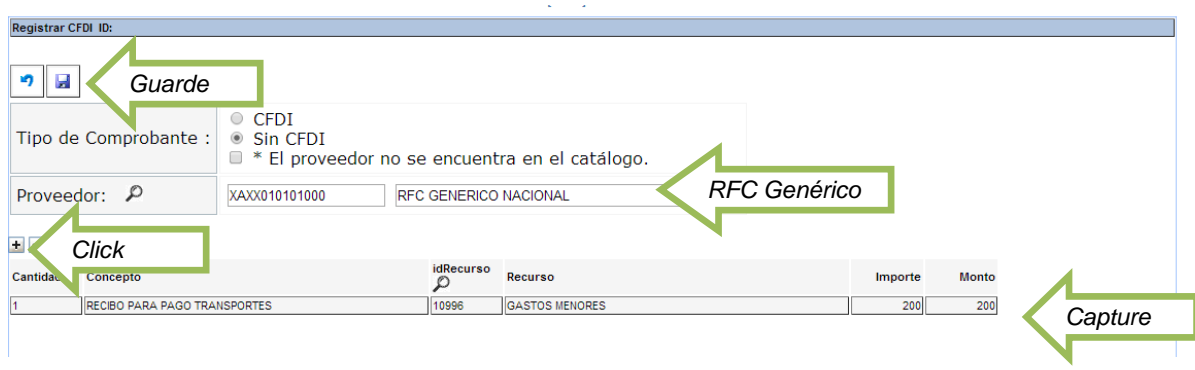

- Después de haber guardado la información, seleccione la flecha del ícono para regresar.

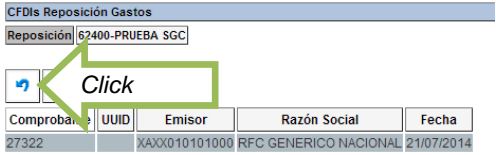

- Seleccione la reposición que se capturó e imprima el formulario.

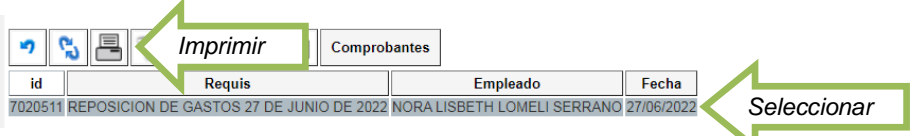

- Tramitar la solicitud de recursos por Reposición en las Oficinas del Departamento de Programación y Presupuesto, anexando a la misma los comprobantes impresos y firmados por el titular de la Unidad Responsable, y la carátula firmada también por el titular de la Unidad Programática Presupuestal.

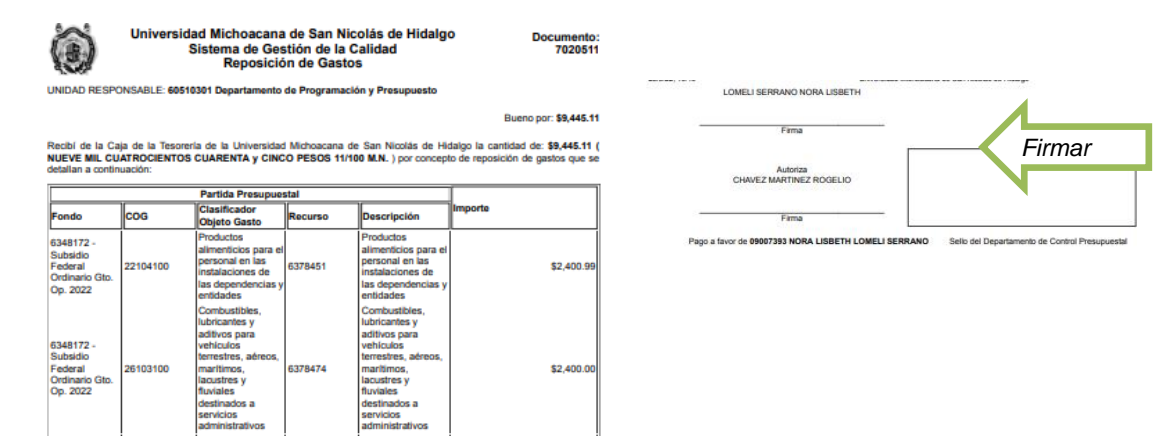

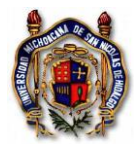

**C)** TERCERA OPCIÓN: Para tramitar **Recibo de Anticipo de Gastos**, pulse click en el botón indicado.

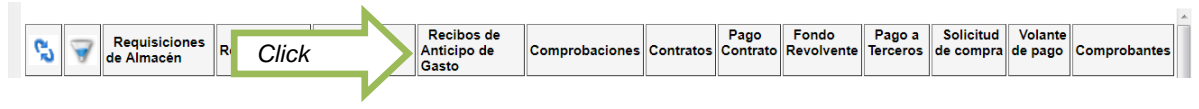

Seleccione el icono +.

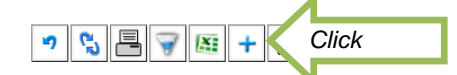

Capture los datos solicitados, comprometa las cuentas del COG necesarias pulsando cada vez el signo + y guarde la información.

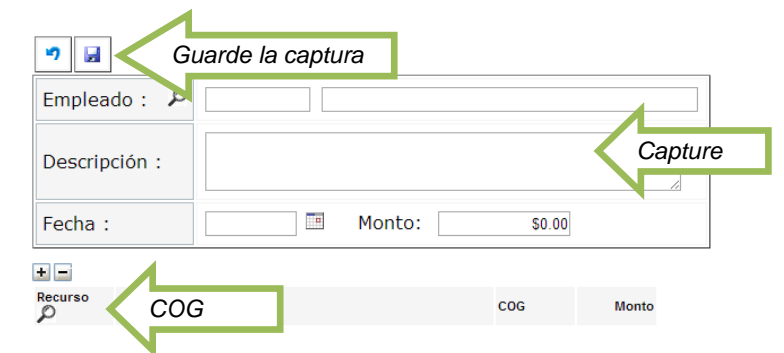

Seleccione el recibo de anticipo de gasto que se capturó.

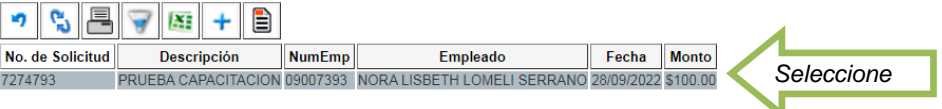

Imprima el formulario del recibo de anticipo de gasto y firme el responsable.

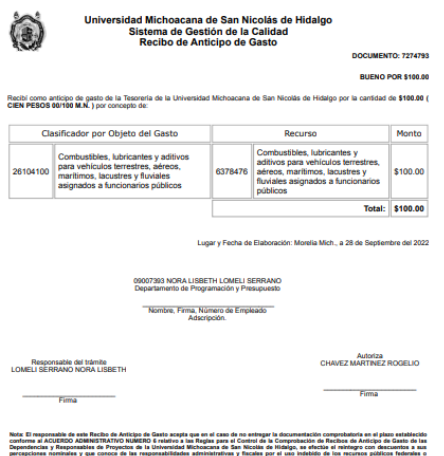

- Tramitar la solicitud de recursos de Recibo de Anticipo de Gasto en las Oficinas del Departamento de Programación y Presupuesto.

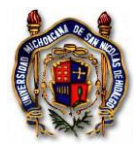

**D)** CUARTA OPCIÓN: Para tramitar el pago de **Servicios Profesionales**, pulse el botón correspondiente:

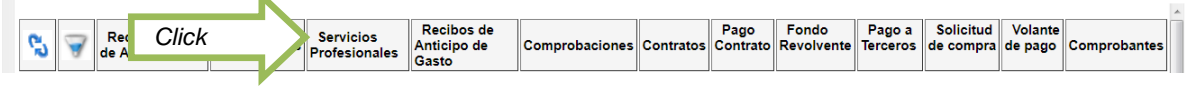

- Seleccione el icono +.

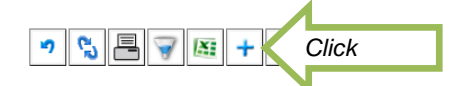

- **I.** Para trámite de pago al personal adscrito a la Institución.
- Active el primer botón de "**Personal adscrito a la Institución**", capture los campos requeridos eligiendo en la lupa, la cuenta del COG que desee afectar y guarde la información.

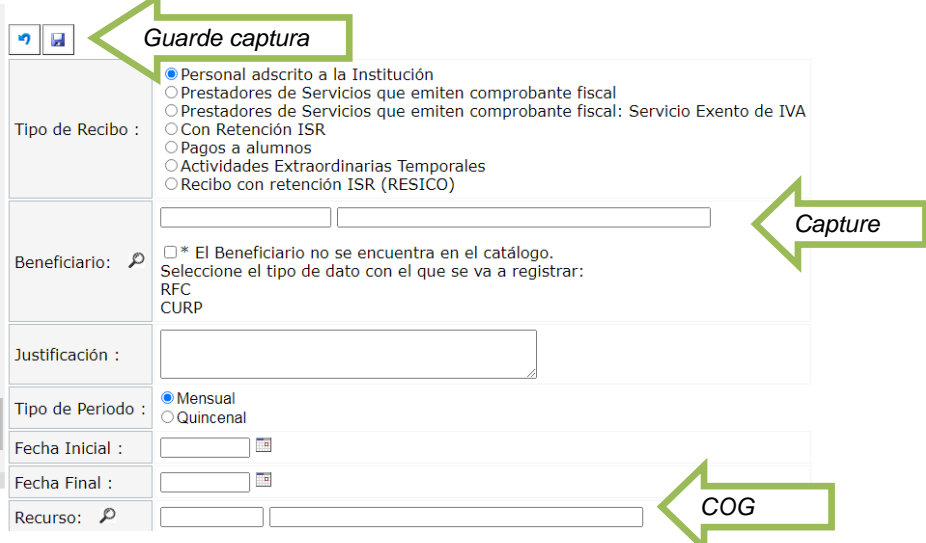

- Seleccione la solicitud de recursos para el personal adscrito a la Institución que se capturó.

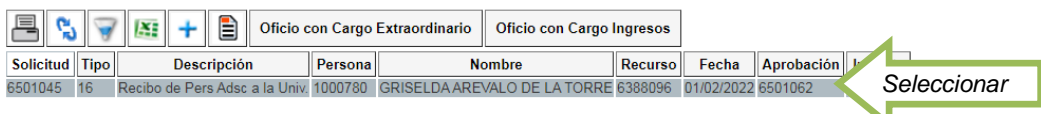

- Imprima el recibo de la solicitud de recursos para el personal adscrito a la Institución y tramite en el Departamento de Programación y Presupuesto, firmado por el beneficiario, el responsable y por el funcionario que autoriza.

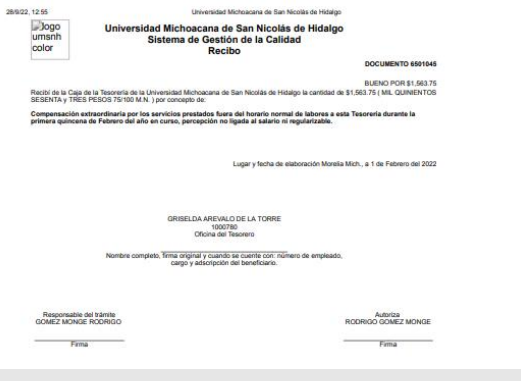

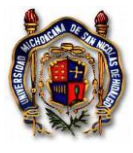

Instrucción de Trabajo TES\_In\_SoliRecuPres Versión: 003 Emisión: 28/09/2022

- **II.** Para el pago a Prestadores de Servicios con recibo de honorarios profesionales.
- Active el segundo botón de "**Prestadores de Servicios emiten comprobante fiscal**", capture los campos requeridos eligiendo en la lupa, la cuenta del COG que desee afectar, seleccionando el archivo electrónico en formato XML y guarde la información.

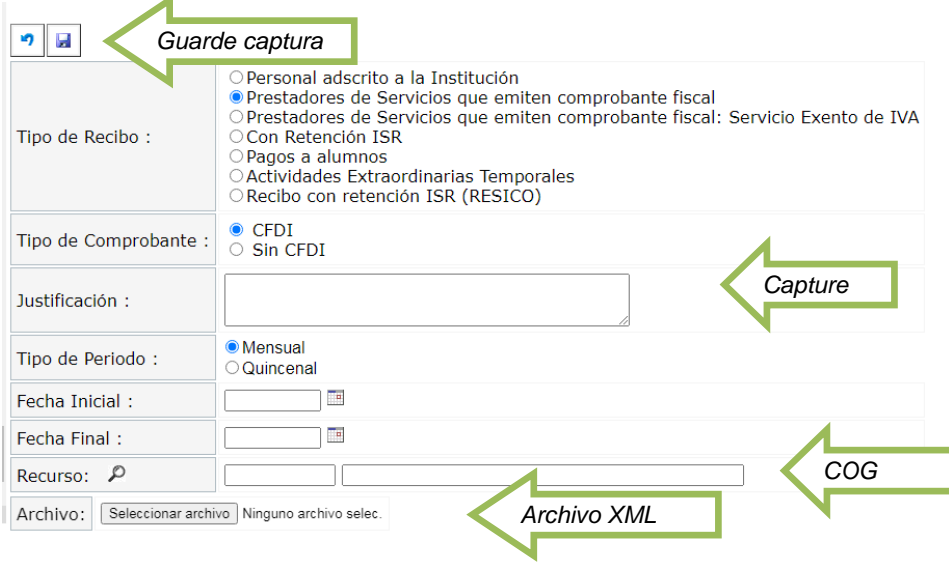

- Seleccone la solicitud capturada

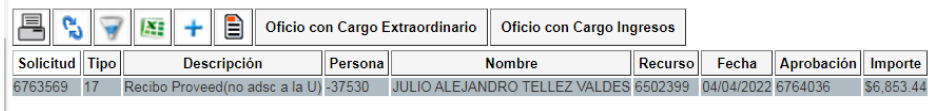

- Imprima el recibo de la solicitud de recursos para prestadores de servicios profesionales que emiten comprobante fiscal con retención de ISR y tramite en el Departamento de Programación y Presupuesto, firmado por el beneficiario, el responsable y por el funcionario que autoriza.

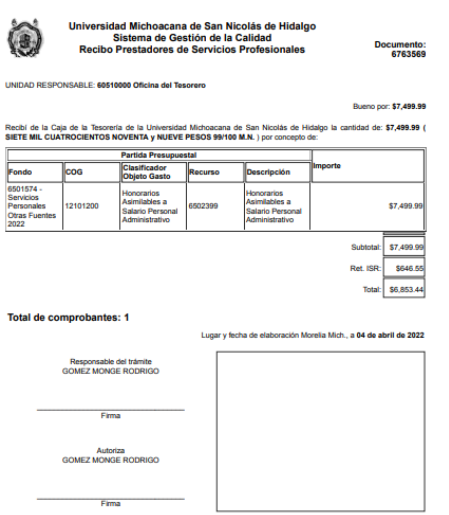

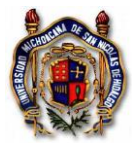

 $\blacktriangleleft$ 

## **Universidad Michoacana de San Nicolás de Hidalgo Sistema de Gestión de la Calidad Para Tramitar Solicitudes de Recursos Presupuestales**

Instrucción de Trabajo TES\_In\_SoliRecuPres Versión: 003 Emisión: 28/09/2022

- **III.** Para el pago a Prestadores de Servicios con recibo de honorarios profesionales, exentos de IVA.
- Active el segundo botón de "**Prestadores de Servicios emiten comprobante fiscal: exento de IVA**", capture los campos requeridos eligiendo en la lupa, la cuenta del COG que desee afectar, seleccionando el archivo electrónico en formato XML y guarde la información.

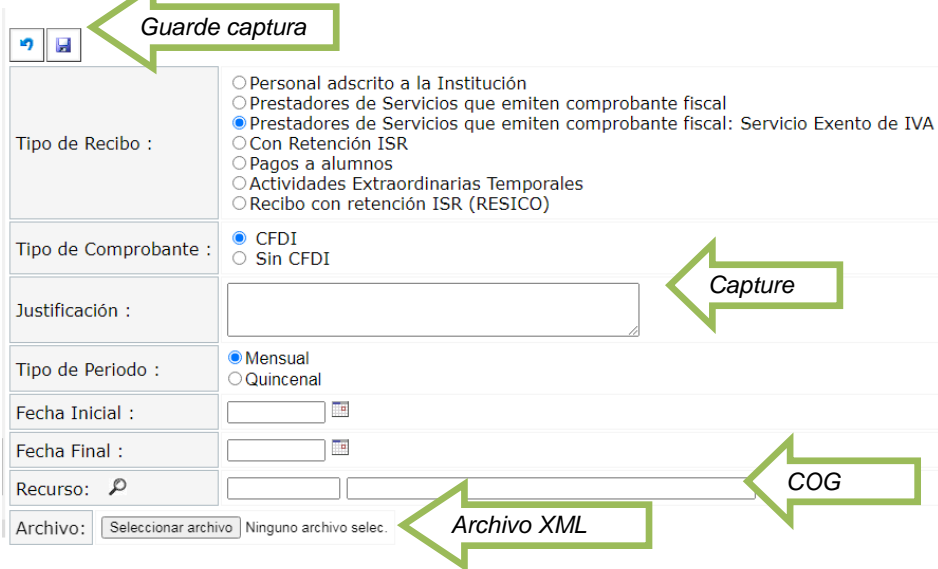

- Seleccione la solicitud registrada, e imprima la carátula de la solicitud de recursos para prestadores de servicios del prestador del servicio exento de IVA, de tramite en el Departamento de Programación y Presupuesto, firmado por el beneficiario, el responsable y por el funcionario que autoriza.
	- **IV.** Para el pago de Prestación de Servicios que requieren retención del Impuesto sobre la Renta.
	- El tercer botón "**Con Retención ISR**", ha sido deshabilitado del SIIA Web, ya que no se da trámite de pago de servicios prestados por el personal de la Institución que requería retener el ISR del ingreso, ni para externos sin comprobante fiscal.

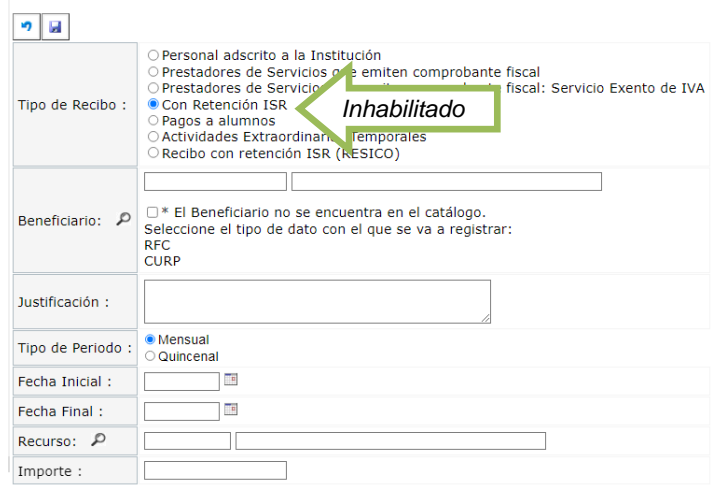

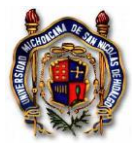

- .

- **V.** Para el pago de Servicios Prestados por alumnos.
- Active el cuarto botón de "**Pagos alumnos**", para pagos de becas, servicio social o prácticas profesionales. Capture los campos requeridos eligiendo en la lupa, la cuenta del COG que desee afectar y guarde la información.

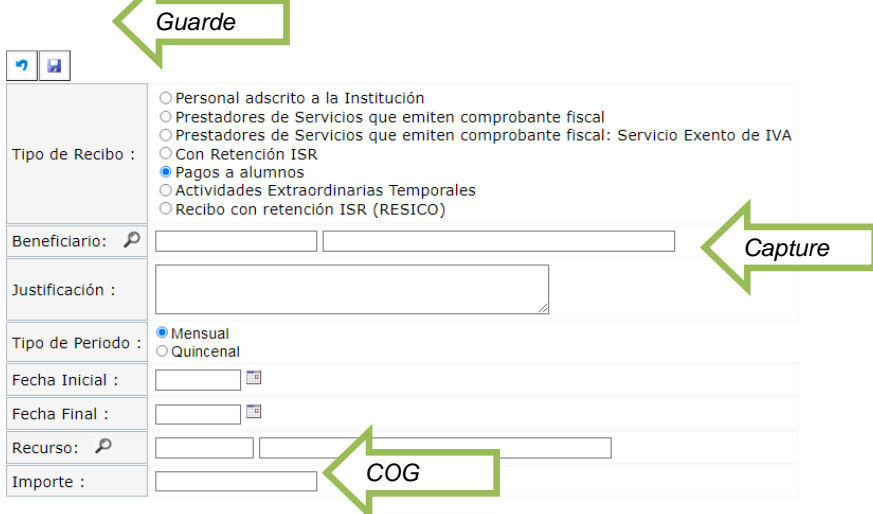

- Seleccione el recibo que capturó.

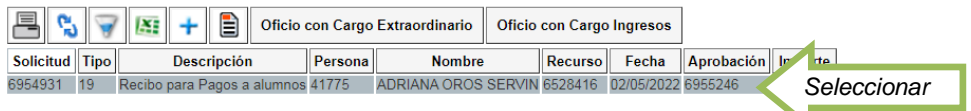

- Imprima el recibo que capturó para pago del alumno, y de trámite al recibo para pago de servicios prestados a alumnos, en el Departamento de Programación y Presupuesto, con la firma del beneficiario y la del titular de la Dependencia, con la autorización el titular de la Unidad Programática Presupuestal.

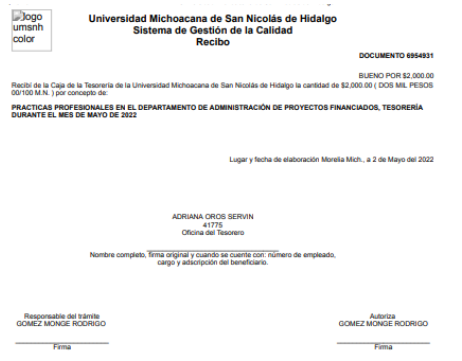

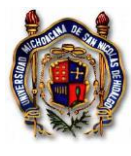

**VI.** El sexto botón "**Actividades Extraordinarias Temporales**", se encuentra sido deshabilitado del SIIA Web.

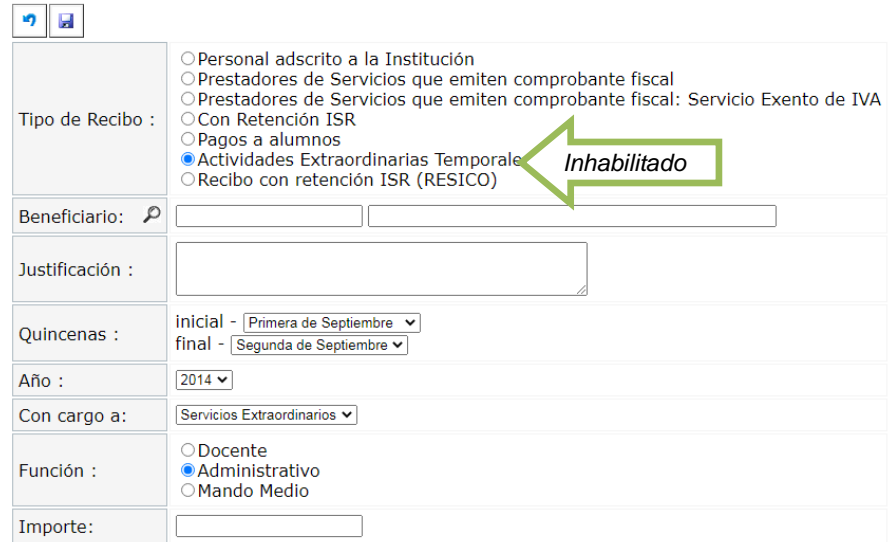

**VII.** Para el pago de Servicios Prestados por proveedores de servicios bajo régimen fiscal (RESICO).

- Active el cuarto botón de "**Recibo con retención ISR (RESICO)**", para pagos proveedores de servicios bajo el Régimen Simplificado de Confianza (RESICO). Capture los campos requeridos eligiendo en la lupa, la cuenta del COG que desee afectar y guarde la información.

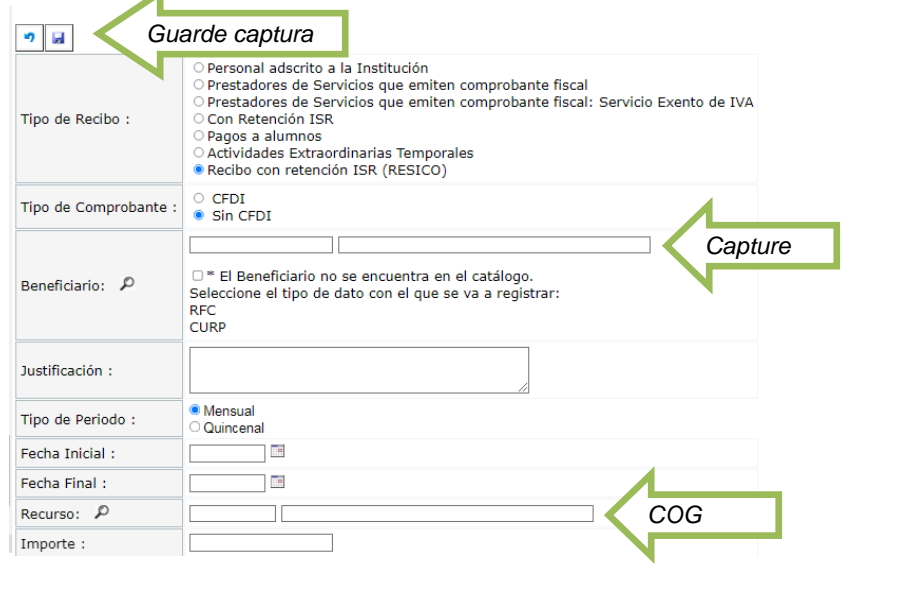

- Seleccione el registro que capturó.

 $\overline{\phantom{0}}$ 

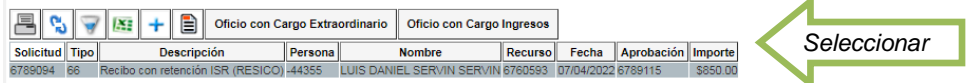

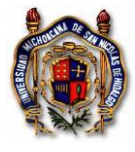

Imprima la solicitud, con la firma del responsable del trámite y la del titular de la Dependencia.

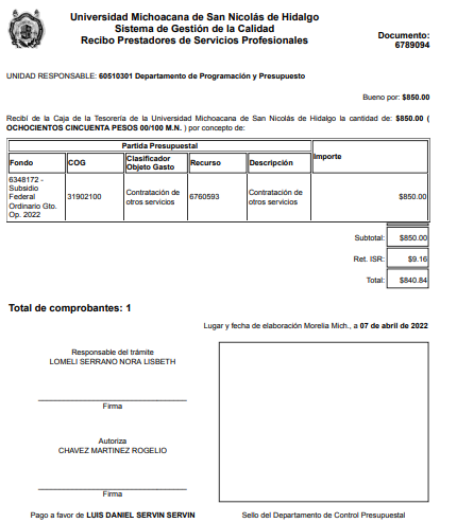

- Tramitar el recibo para pago de servicios prestados con retención ISR RESICO, en el Departamento de Programación y Presupuesto.
- **E)** QUINTA OPCIÓN: Para solicitar un vale inicial de **Fondo Revolvente**, aplica para iniciar la operación del gasto al principio del ejercicio fiscal o cuando exista cambio de titular en la Unidad Responsable.
- Haga click en el botón de correspondiente.

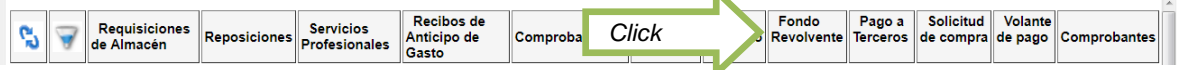

Capture los campos requeridos y guarde los datos.

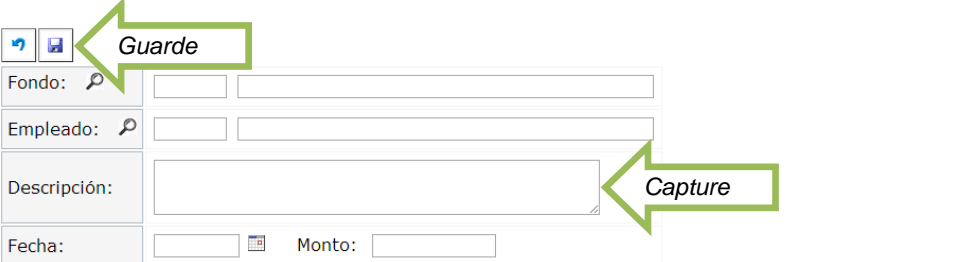

Seleccione el fondo capturado.

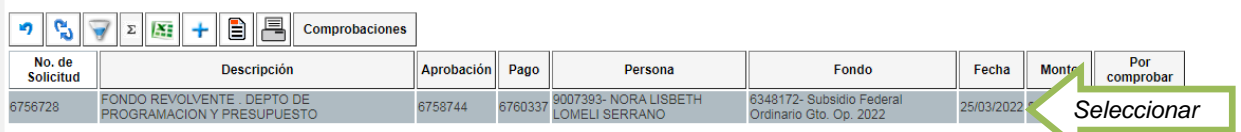

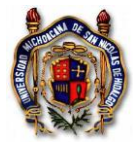

Imprima el formato que se genera con la captura, recabe las firmas del responsable y de los titulares. Realice el trámite en el Departamento de Programación y Presupuesto.

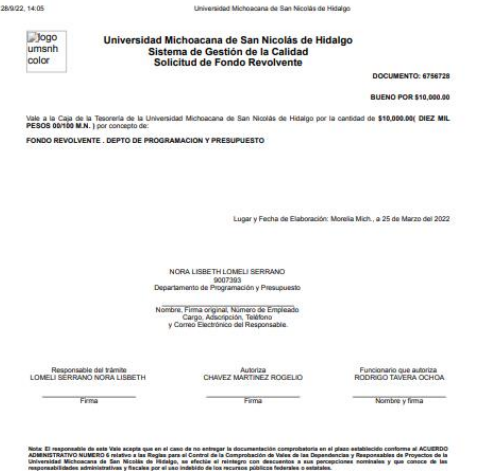

- **F)** SEXTA OPCÓN: Para el pago directo a proveedores de productos, utilice el botón de "**Pago a Terceros**", sin rebasar el monto permitido para compra directa.
	- I. Cuando se trate de proveedores de productos que no retienen ISR.
- Seleccione la opción "Pago a Terceros"

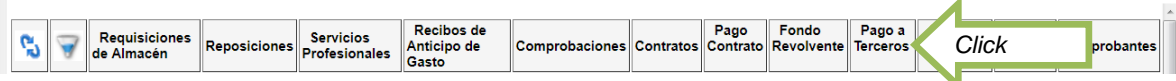

Si el proveedor de productos no retiene retención de ISR, active el botón de "otros"

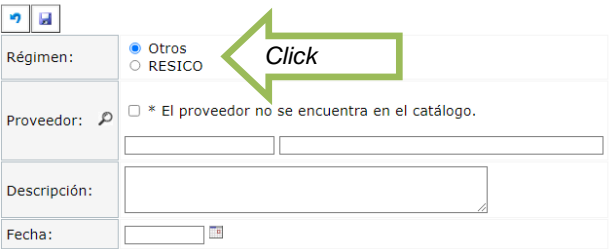

- Capture los campos que se requieren, busque en la lupa el RFC o el nombre del proveedor, y elija el correspondiente; si el proveedor no se encuentra en el catálogo active el recuadro que lo indica y registre los datos correctamente.

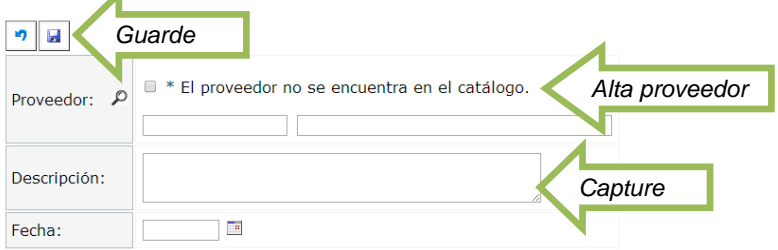

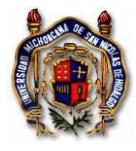

Instrucción de Trabajo TES\_In\_SoliRecuPres Versión: 003 Emisión: 28/09/2022

Inserte los comprobantes que correspondan al pago.

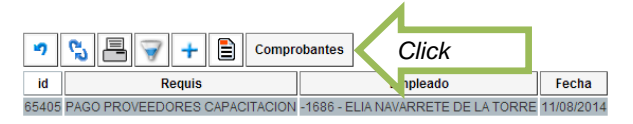

- Registre el archivo (s) electrónico (s) que corresponda, en formato XML.

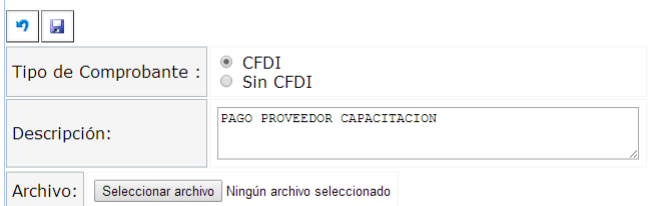

- Elija el COG adecuado para el tipo de gasto. Guarde la captura.

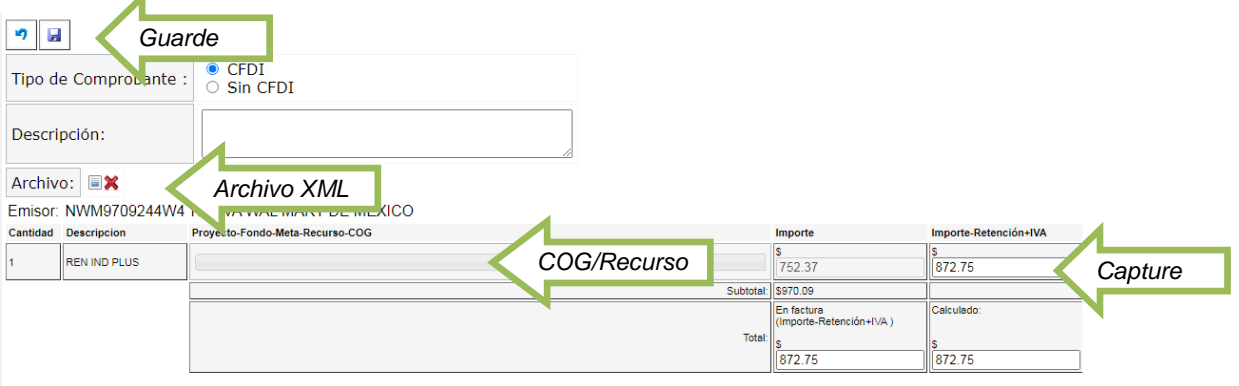

- Desde el botón de pago a terceros, seleccione el trámite en proceso.

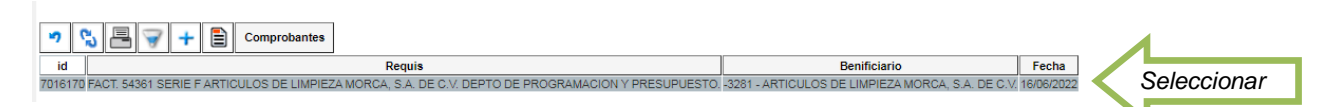

- Imprima el formulario que se generó

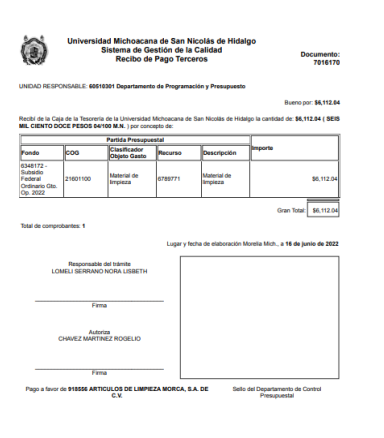

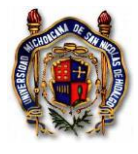

- Realice el trámite en el Departamento de Programación y Presupuesto, con la solicitud firmada por el beneficiario, el responsable y por el funcionario que autoriza..
- II. Cuando se trate de proveedores de productos, siendo personas físicas que sí retienen ISR, porque su Régimen es Simplificado de Confianza" (RESICO)

z

- Seleccione la opción "Pago a Terceros"

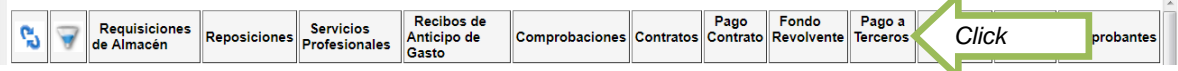

Si el proveedor de productos sí retiene retención de ISR, siendo únicamente persona física, active el botón de "RESICO"

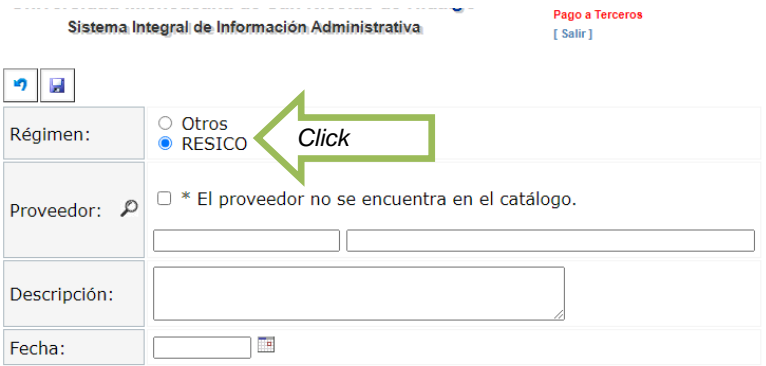

Capture los campos que se requieren, busque en la lupa el RFC o el nombre del proveedor, y elija el correspondiente; si el proveedor no se encuentra en el catálogo active el recuadro que lo indica y registre los datos correctamente.

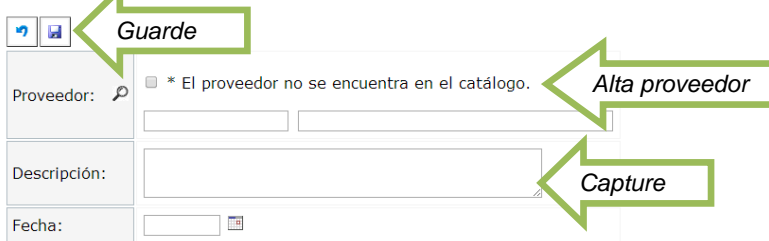

- Inserte los comprobantes que correspondan al pago.

 $\blacktriangle$ 

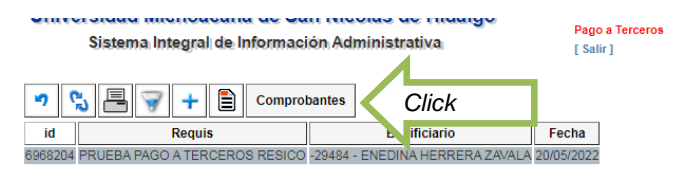

- Registre el archivo (s) electrónico (s) que corresponda, en formato XML.

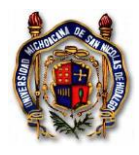

Instrucción de Trabajo TES\_In\_SoliRecuPres Versión: 003 Emisión: 28/09/2022

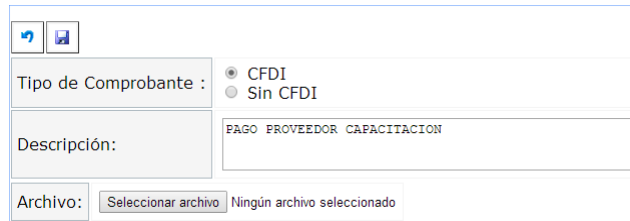

- Elija el COG adecuado para el tipo de gasto. Guarde la captura.

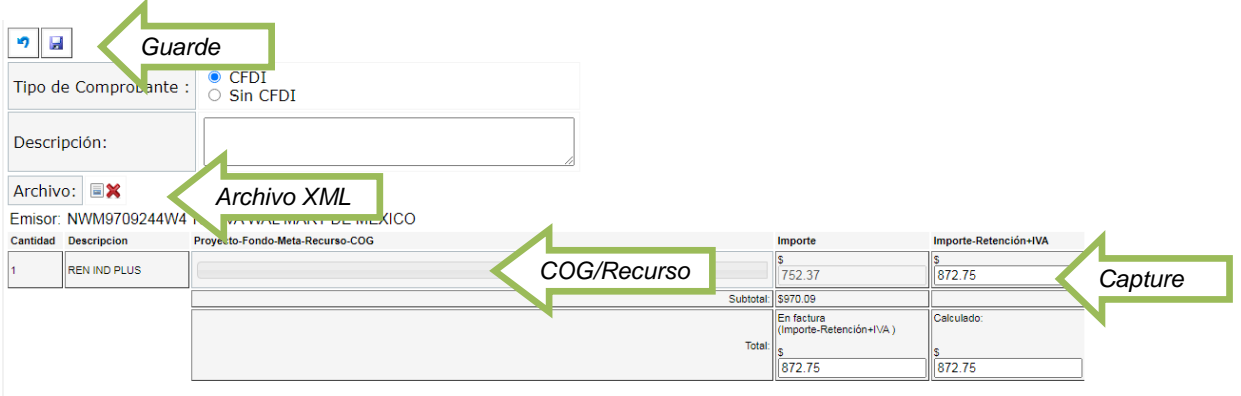

- Desde el botón de pago a terceros, seleccione el trámite en proceso.

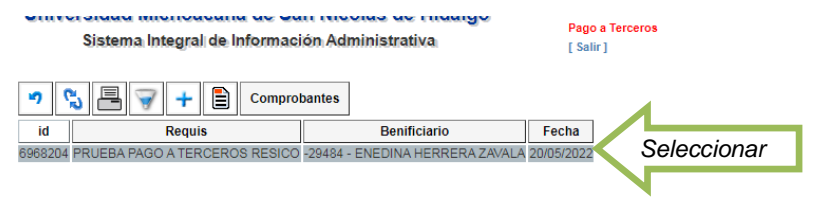

- Imprima el formulario que se generó

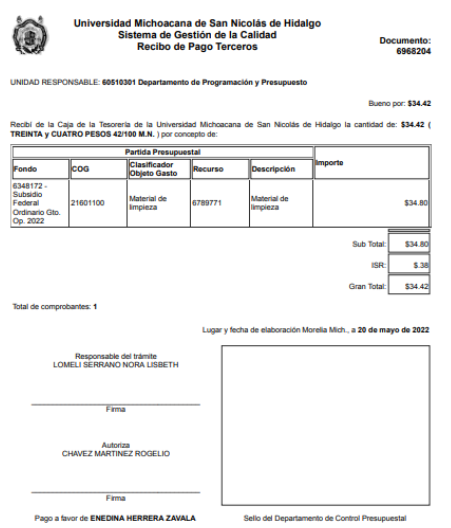

- Realice el trámite en el Departamento de Programación y Presupuesto, con la solicitud firmada por el beneficiario, el responsable y por el funcionario que autoriza.

> Controlado Página 21 de 49

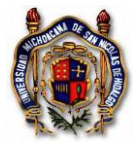

Instrucción de Trabajo TES\_In\_SoliRecuPres Versión: 003 Emisión: 28/09/2022

**G)** Para generar un reporte del presupuesto, elija de la lista la opción de **Presupuesto Asignado**.

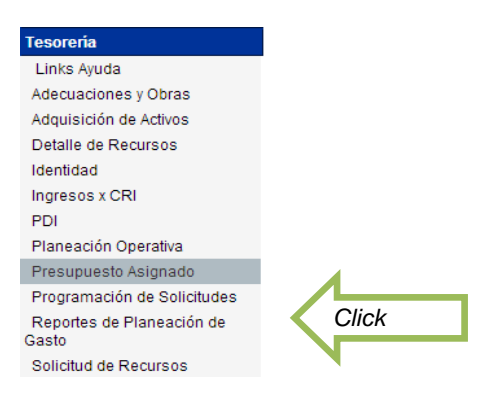

- De click en el botón **Informe: Ejercicio por recursos.**

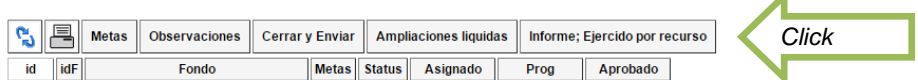

- Marque los puntos que requiere en el reporte, señalando la el período que comprende y de click en el botón de **Generar Reporte**.

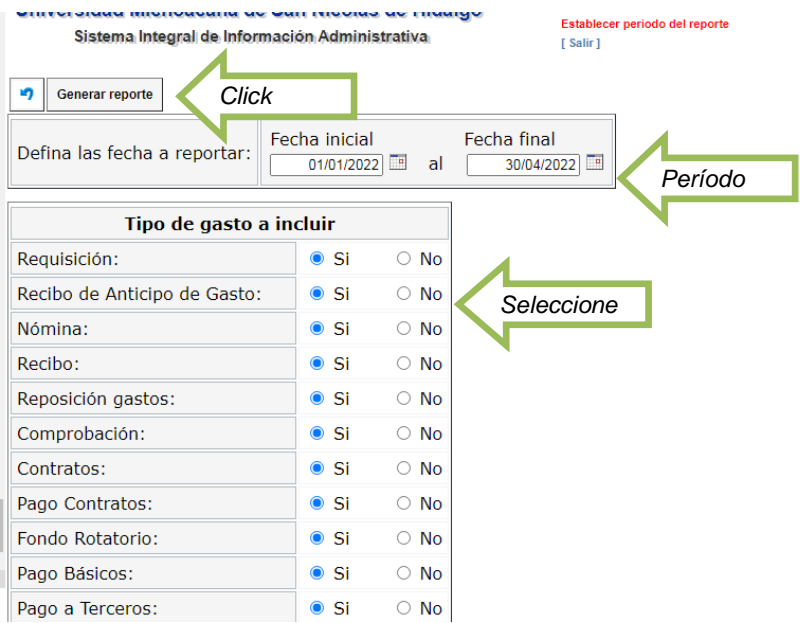

- Exporte los datos a Excel para trabajar su información.

◢

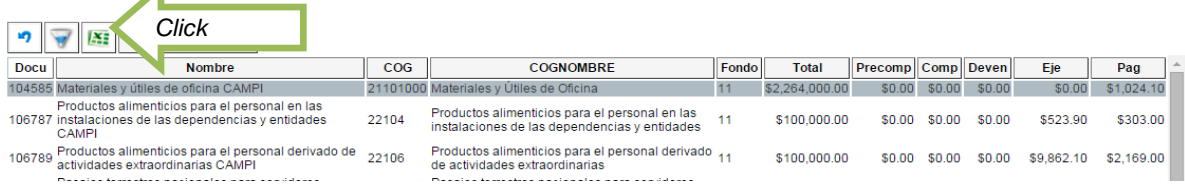

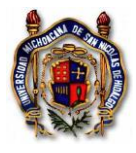

**H)** Si requiere localizar algún **Comprobante** registrado en su Unidad Responsable, utilice el botón "Comprobantes".

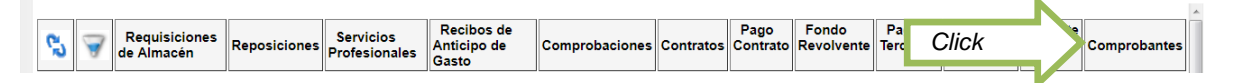

Capture los datos de búsqueda, puede ser la cadena digital en el campo UUID, y oprima el botón Filtra.

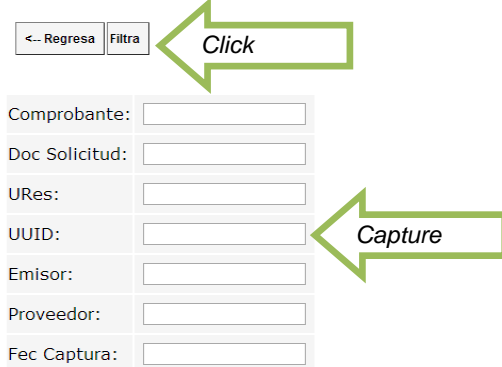

Localice el comprobante que requiere, puede utilizar el filtro.

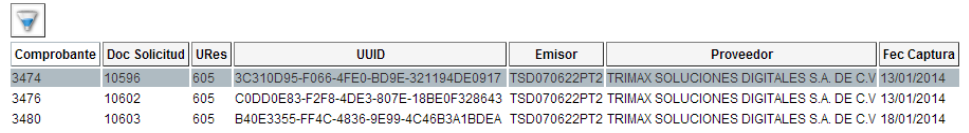

**I)** Para el **Detalle de Solicitudes** presupuestales seleccione el botón correspondiente.

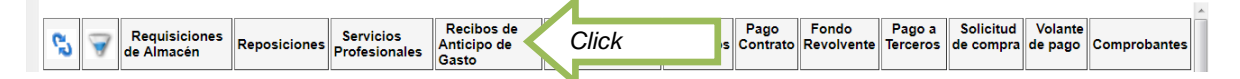

Visualice el trámite que busca.

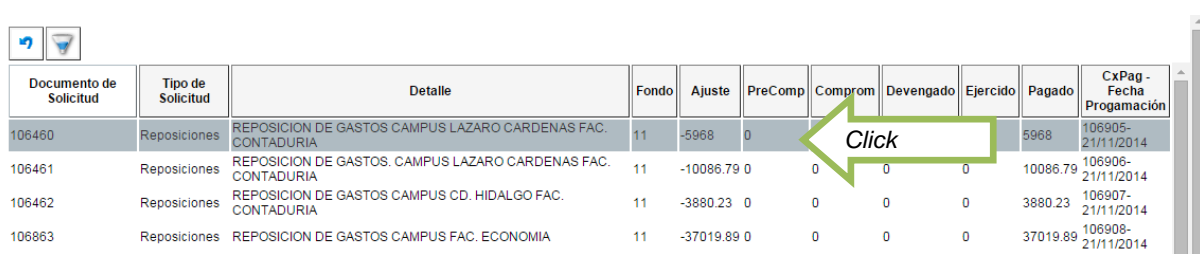

Para búsqueda personalizada, capture los campos de búsqueda que requiere localizar y oprima el botón Filtra.

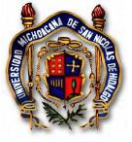

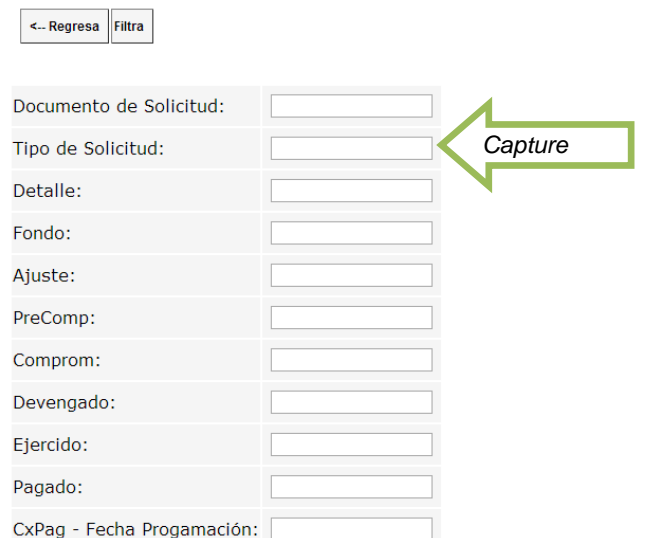

- **J)** Para solicitudes de transferencias de recursos presupuestales, tramite **Transferencias Compensadas.**
- Identifica en el POA si existe el recurso que requiere suficiencia presupuestal. Ingresa a la opción de "Planeación Operativa".

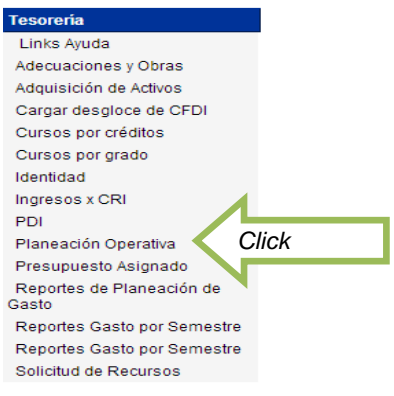

- Selecciona el Proyecto en el cual requieres identificar si existe la cuenta COG que requieres utilizar. Y da click en el botón de metas.

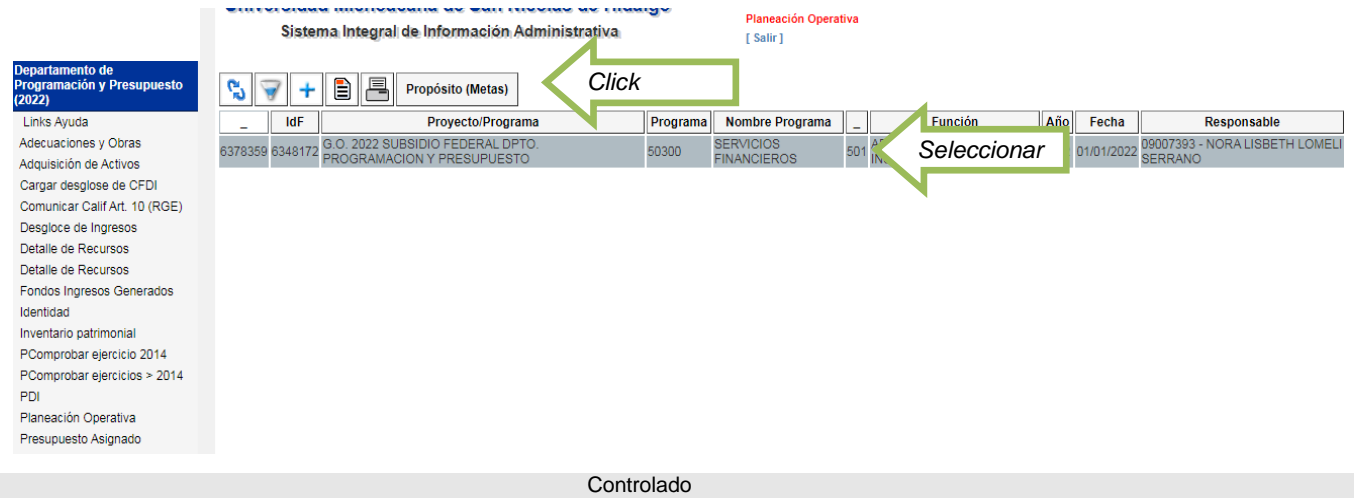

Página 24 de 49

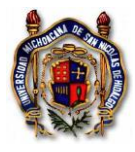

#### Selecciona la Meta correspondiente y pulsa el botón de Acciones.

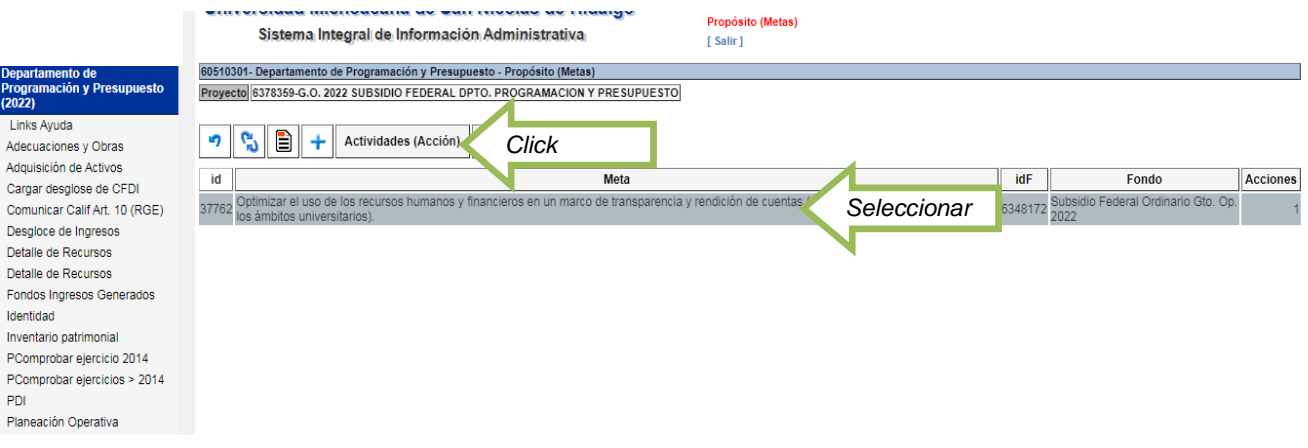

#### - Selecciona la Acción que corresponda y pulsa el botón de Recursos.

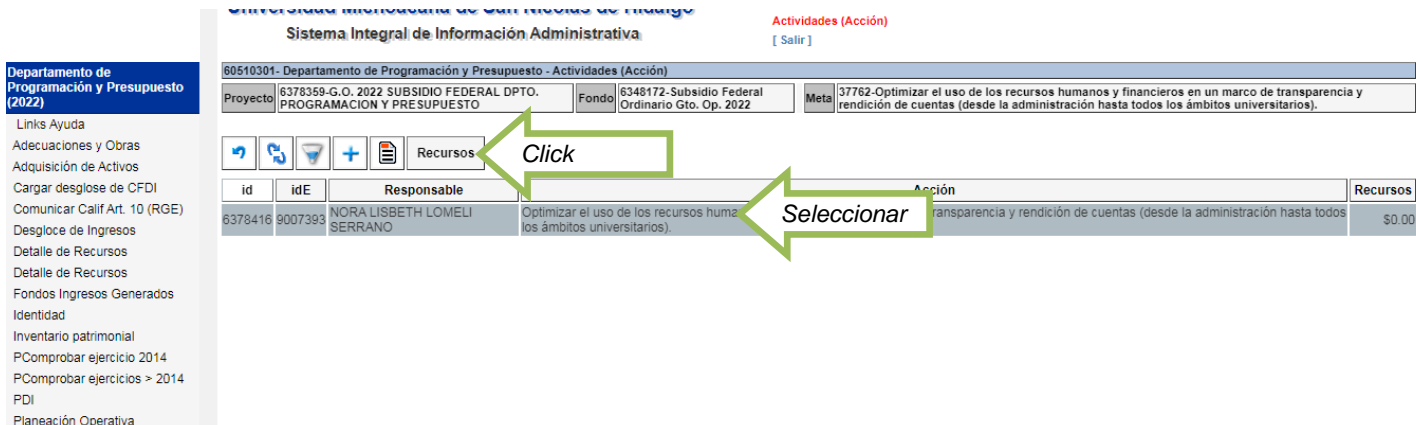

- Ubica la cuenta COG que requiere la disposición presupuestal y del que va a disponer. Identificando perfectamente el número de recurso origen del cual va a ser el origen de la disposición presupuestal y el número de recurso el cual será el destino al que va a realizar la transferencia compensada.

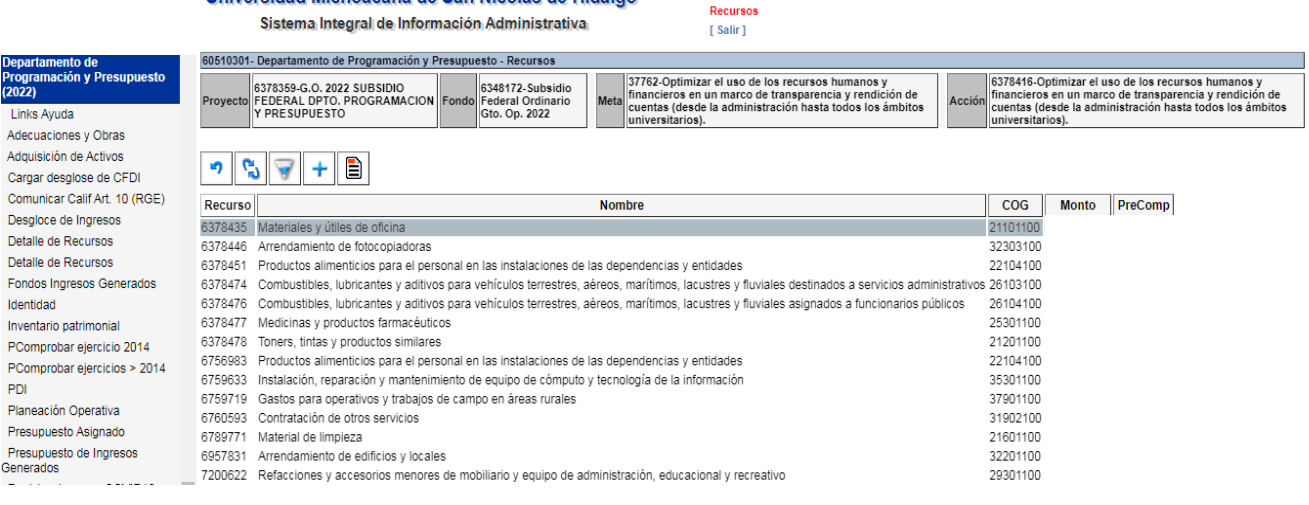

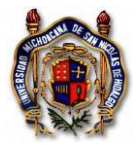

Instrucción de Trabajo TES\_In\_SoliRecuPres Versión: 003 Emisión: 28/09/2022

En caso de que no exista en su POA la cuenta COG que requiere proporcionar disponibilidad presupuestal, entonces deberá crearla con el importe en 0. Seleccionando el signo +

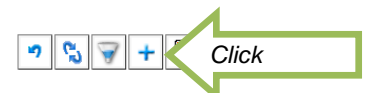

Capture los campos requeridos. En el espacio del "Monto", no escriba ninguna cantidad, déjelo en 0 cero. Y guarde la información.

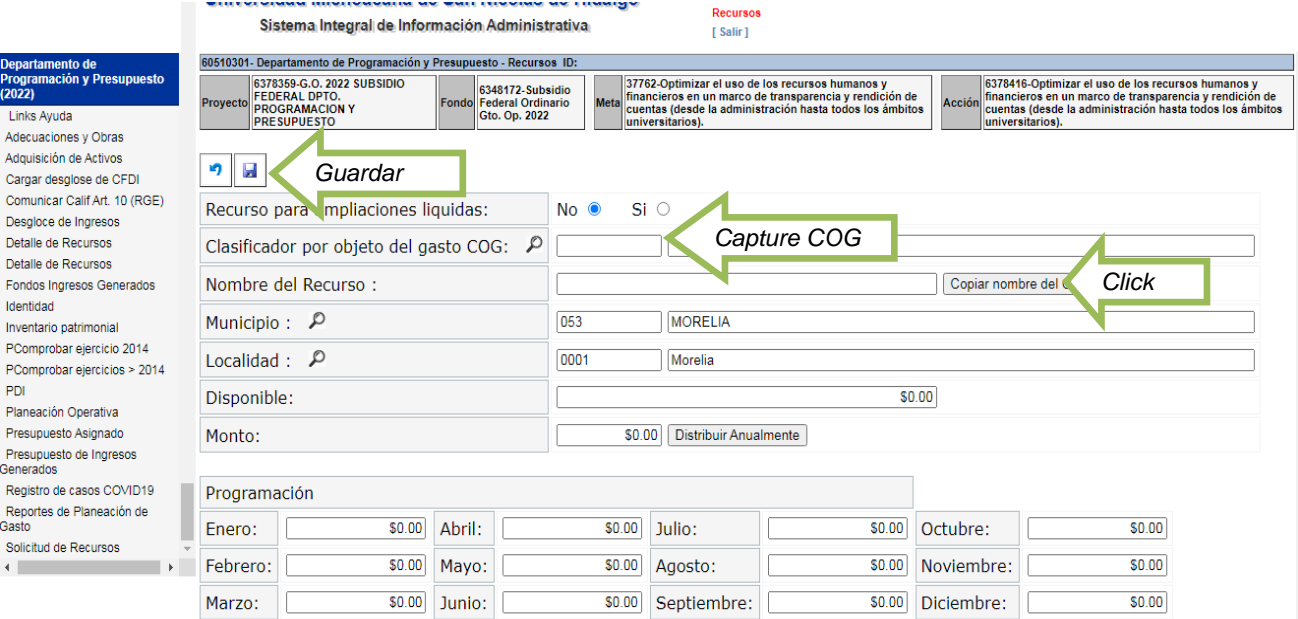

#### - Regrese en la flecha señalada.

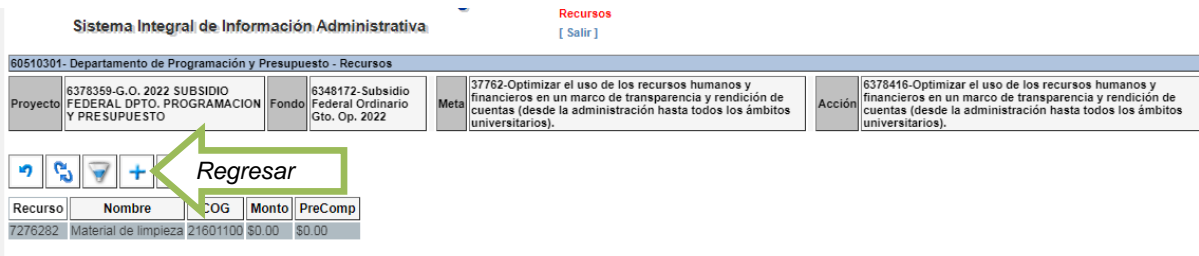

- Otra vez retroceda en la flecha señalada.

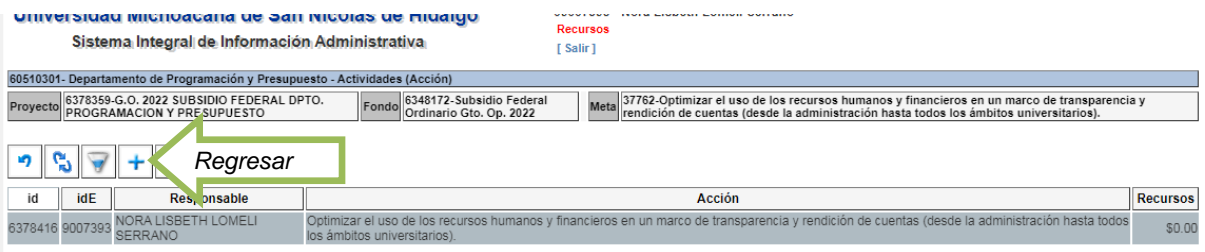

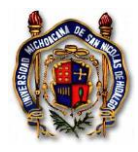

- Pulse el botón de **Transferencias Compensadas**.

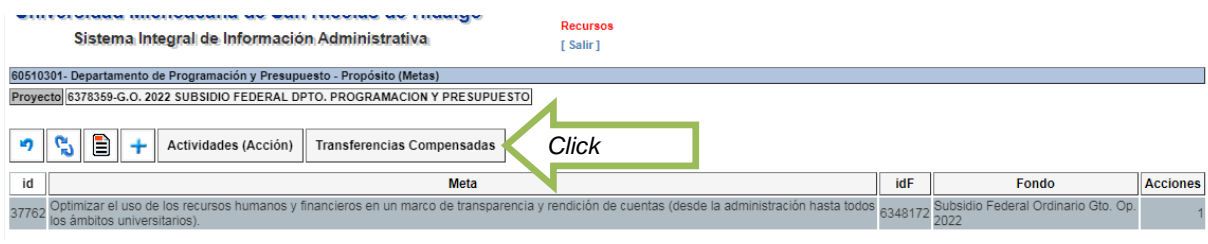

Oprima el ícono +.

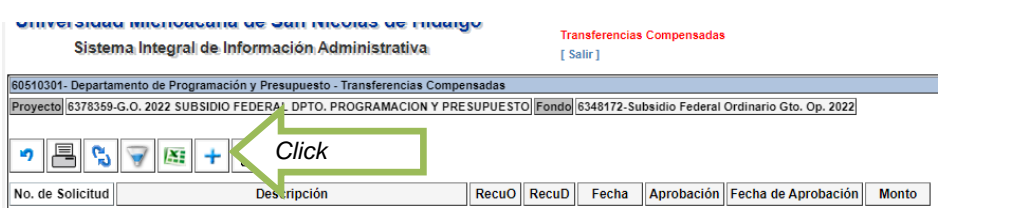

- Capture la información requerida. Justificando en el campo de Descripción la necesidad de la transferencia de recursos presupuestales, seleccionando en la lupa el recurso **origen** que ya identificó del cual va a disminuir el presupuesto así como el recurso **destino** en la lupa al que le va a aumentar la disponibilidad presupuestal.

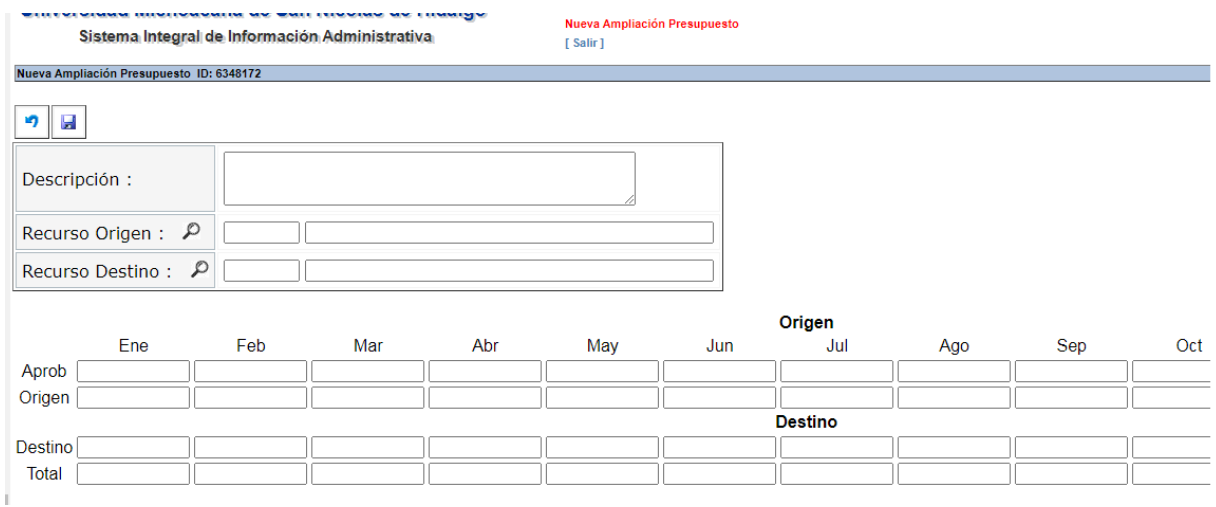

- Capture el monto que se requiere disminuir presupuestalmente en la fila del origen en el mes o los meses que se requiere modificar, y el monto destino en el mes o los meses que requiere aumentar la disponibilidad presupuestal. Siendo ambas sumas iguales en las dos filas.

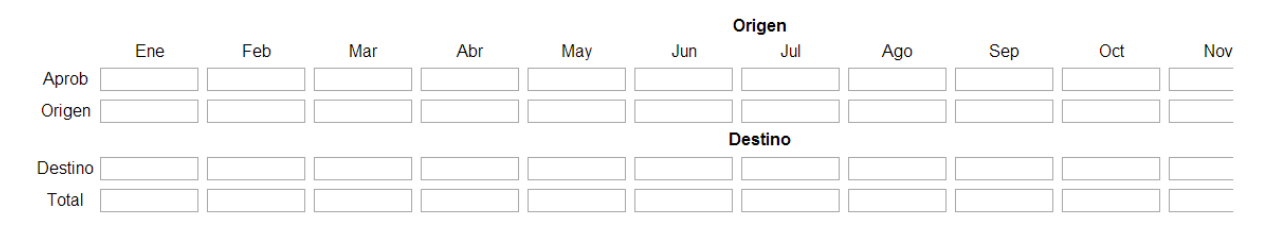

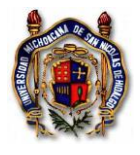

Guarde la información que capturó.

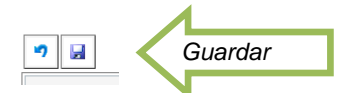

Seleccione la solicitud de transferencia en proceso.

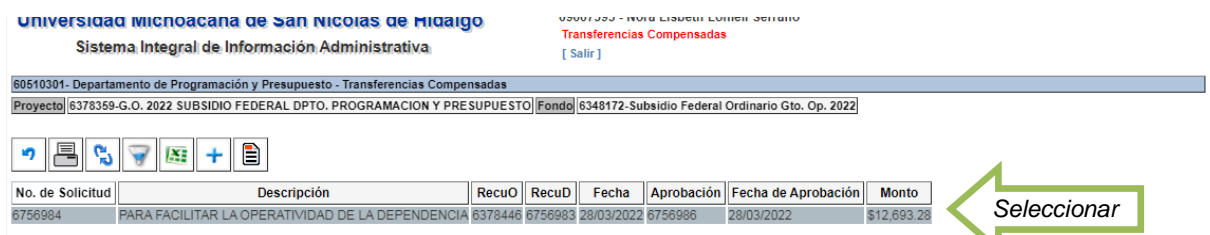

Imprima el oficio de solicitud de Transferencia Compensada. Recabe la firma del Titular de la URes.

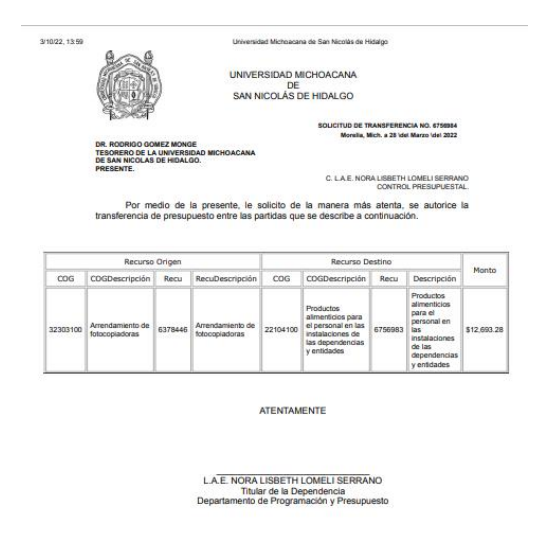

- Entregue la solicitud de Transferencia Compensada en el Departamento de Programación y Presupuesto para aprobación. Una vez aprobada, usted estará en condiciones de solicitar recursos con cargo a esa cuenta presupuestal del COG.
- **K)** Para realizar **Modificaciones** en los montos de archivos XML, se requiere cambiar la cantidad en el campo del Monto.
- Aplica en situaciones de compra de artículos que no incluyen IVA o la tasa es diferente al 16% y el sistema lo calcula automáticamente, entonces deberá corregir el monto en ese renglón para no registrarlo con IVA o disminuir el porcentaje de la tasa del IVA. O cuando el artículo (s) tiene descuento y esté capturando el archivo electrónico del comprobante, necesita modificar la cantidad, se requiere modificar el monto en ese renglón y registrar el precio al que realmente lo adquirió. Cuidará que el total de la factura coincida con el total del XML. También se puede utilizar este procedimiento para proporcionar apoyos parciales de gastos con comprobante electrónico, es decir por un monto menor al valor total de la factura.

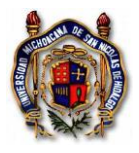

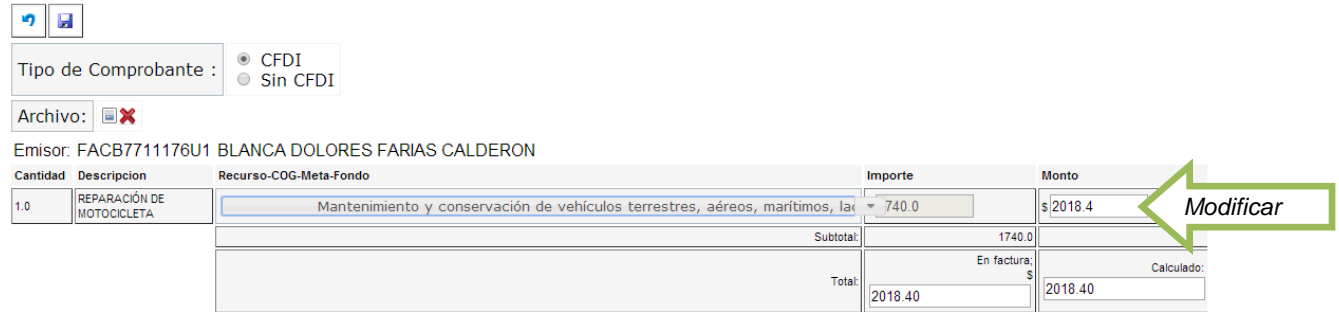

## **L)** Para **Comprobación** de un vale de **Fondo Revolvente**

- Ve a la opción "Solicitud de Recursos"

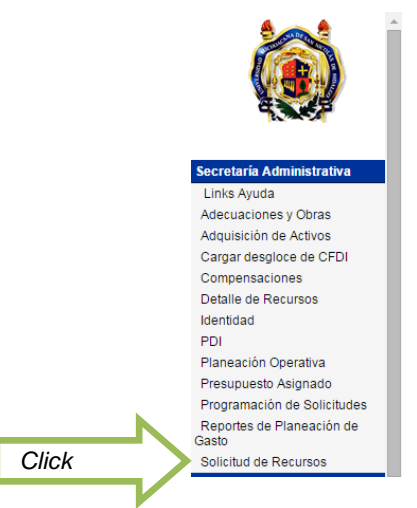

Localiza la pestaña de "Fondo Revolvente" y haz click.

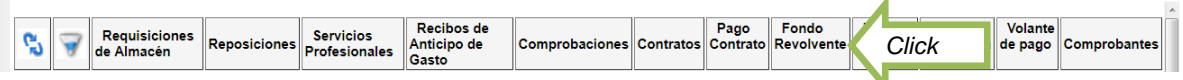

Activa el ícono de búsqueda

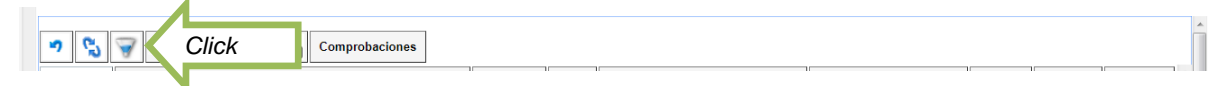

- Filtra el nombre del responsable del Vale

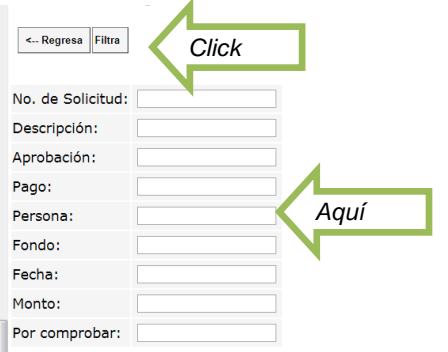

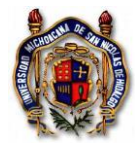

- Selecciona el vale a comprobar y pulsa el botón de "Comprobaciones"

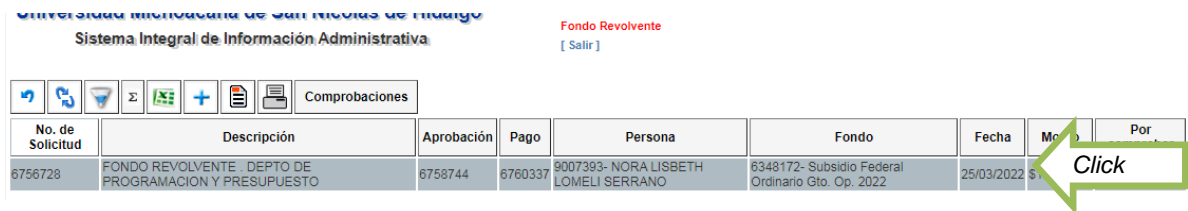

- Oprime el símbolo +

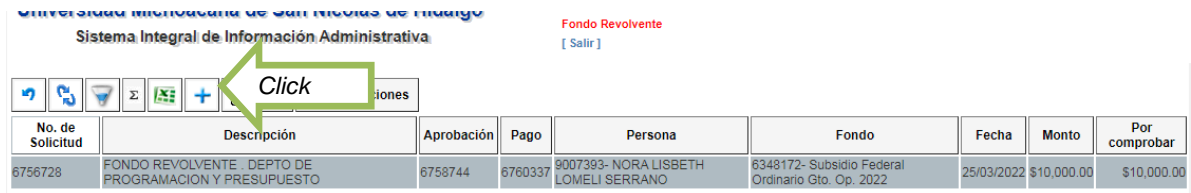

- Captura la fecha y guarda

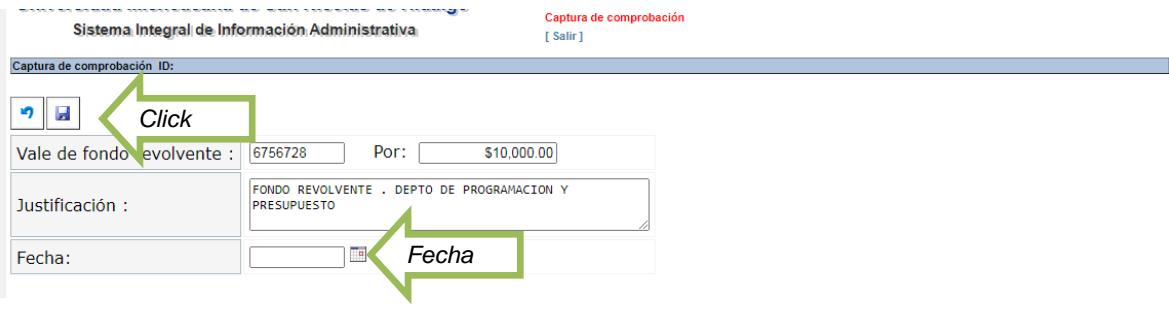

- Da click en el botón "Comprobantes"

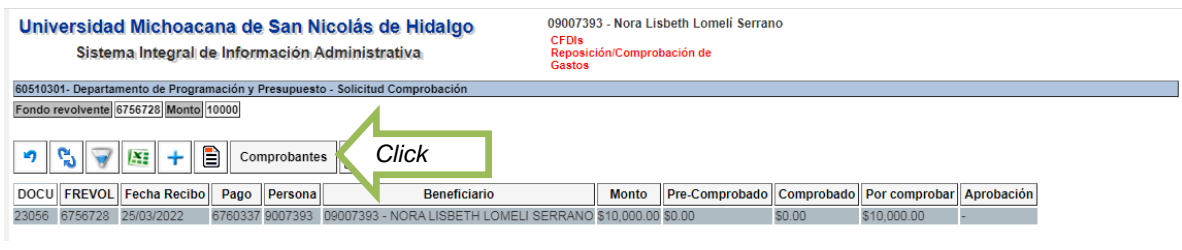

- Pulsa el símbolo +

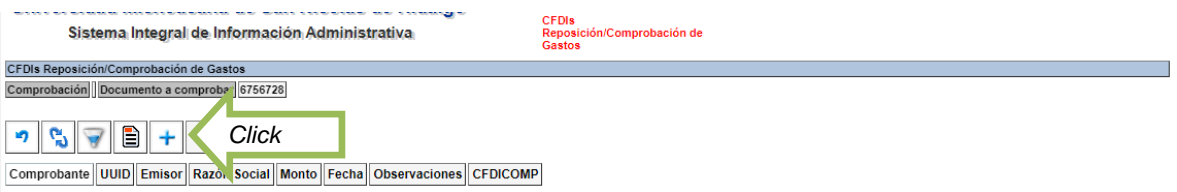

Activa el botón CFDI

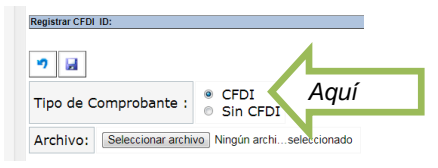

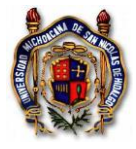

Registra el COG del gasto y guarda cada captura.

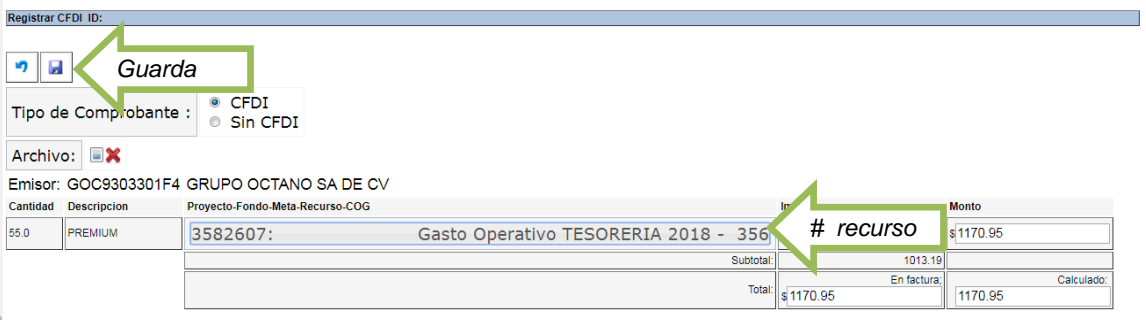

- Ve agregando comprobantes, si es que lo requieres. Pulsa el símbolo +

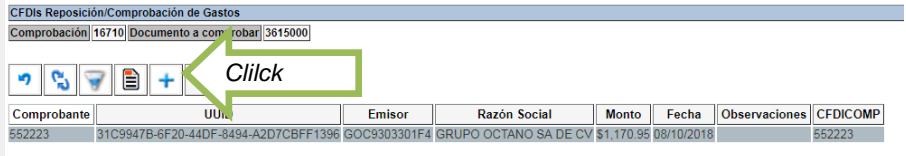

- Una vez capturados todos los comprobantes, pulsa el botón "Regresar"

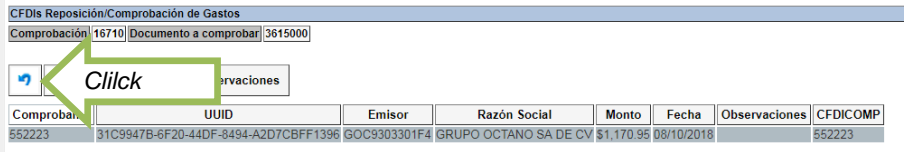

- Selecciona la impresora

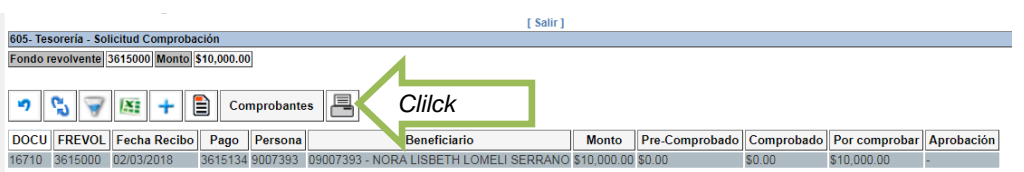

- Imprime la solicitud de comprobación y tramita en el Departamento de Programación y Presupuesto, adjuntando con los comprobantes. Lleva una copia para que te sellen de recibido.

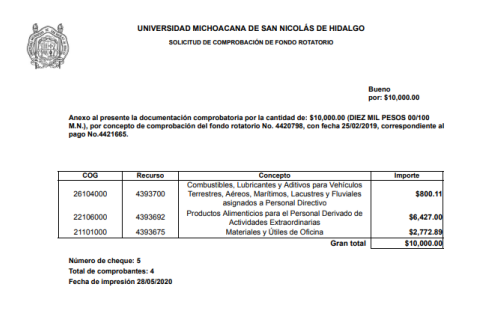

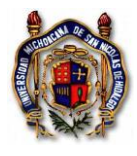

- **M)** Para **Comprobación** de un **Recibo de Anticipo de Gastos**
- Ve a la opción Solicitud de Recursos

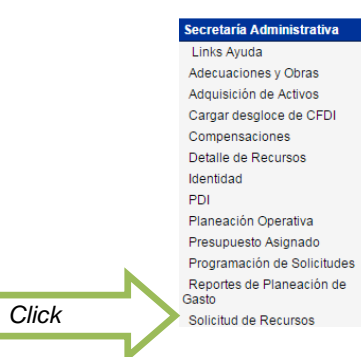

Localiza la pestaña de "Comprobaciones"

z

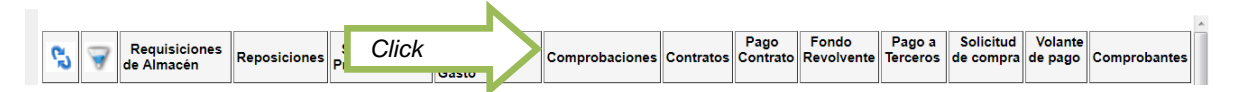

- Busca el beneficiario del Recibo de Anticipo de Gastos, en la opción "Filtrar"

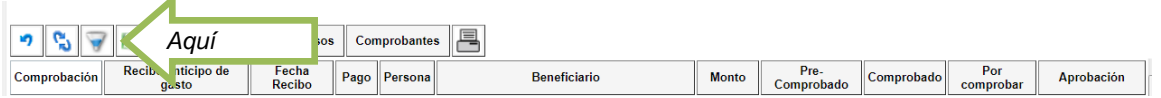

Anota el nombre del beneficiario y da click en el pestaña "Filtra"

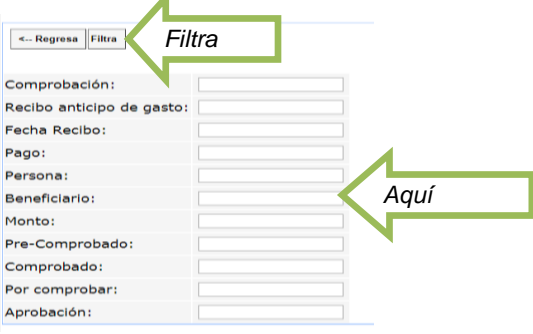

Localiza el Recibo de Anticipo que vas a comprobar y selecciónalo con el mouse

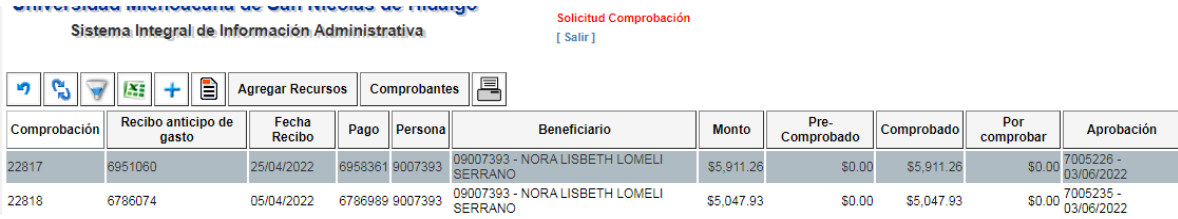

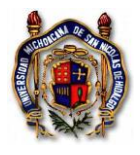

810831

- Elije la pestaña "Comprobantes"

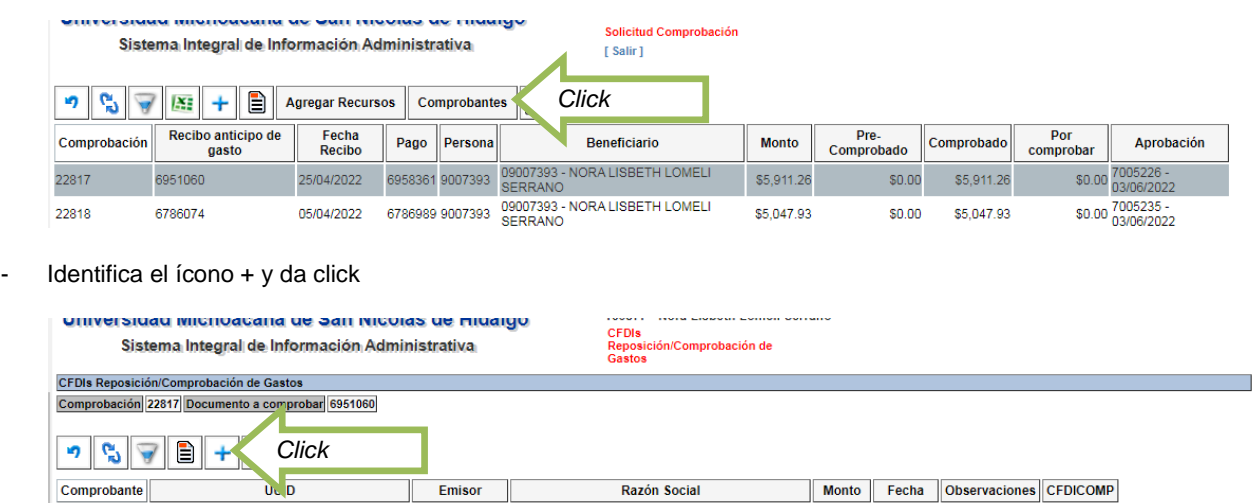

- Si el comprobante es nacional, activa el botón "CFDI" y el botón "Seleccionar Archivo" y seleccionas tu archivo XML

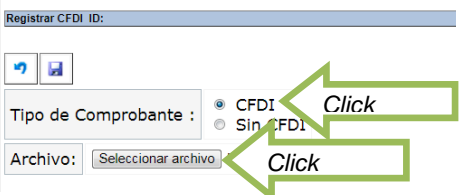

Registra la afectación presupuestal, anota el número de recurso o el COG de tu programa operativo.

FD9095F5-CFA0-4763-8D91-5D10028BB21A QCS931209G49 QUALITAS COMPAÑIA DE SEGUROS, S.A. DE C.V. \$5,911.26 16/05/2022

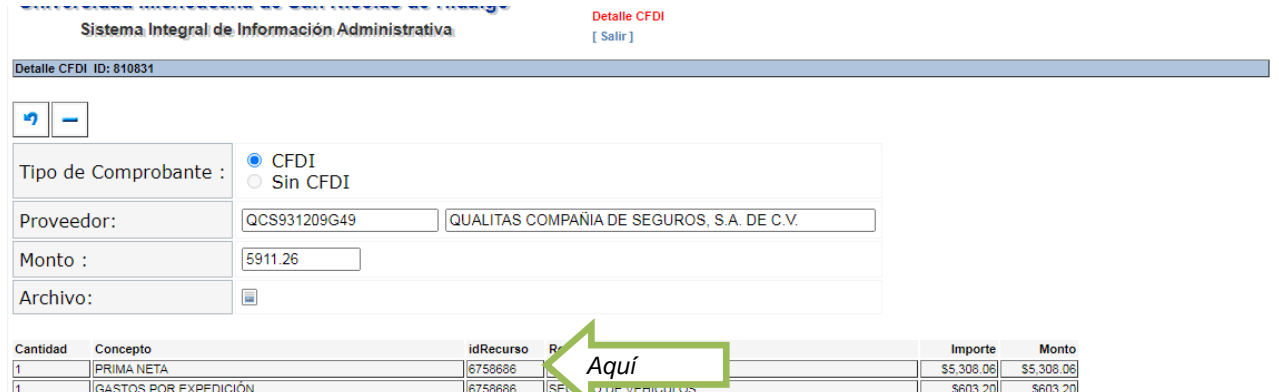

Guarda la captura

810831

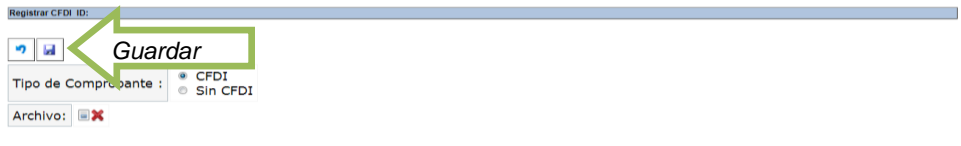

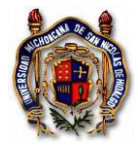

Una vez capturados los comprobantes, regresa a la pantalla anterior

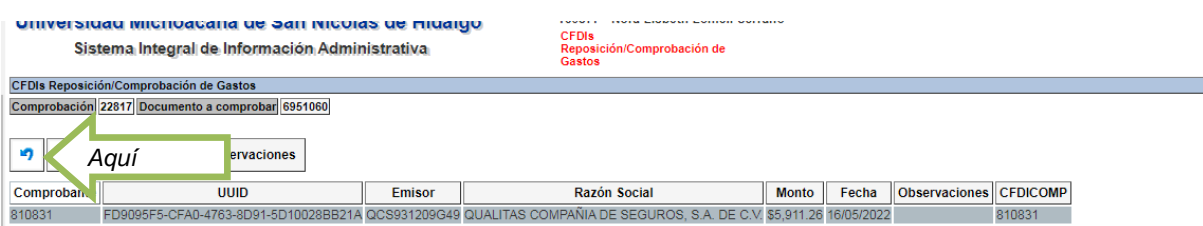

- Selecciona el Recibo de Anticipo que has comprobado e imprime la solicitud

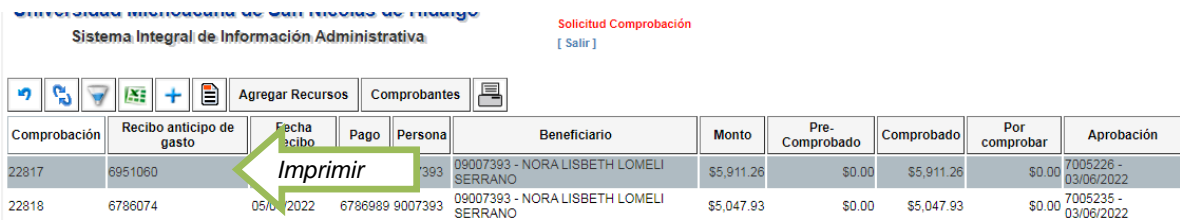

- Presenta en el Departamento de Programación y Presupuesto la solicitud de comprobación firmada en original, con los comprobantes adjuntos. Lleva una copia para que te sellen de recibido.

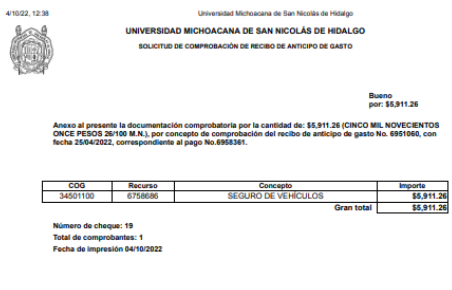

- NORA LISBETH LOMELI S<br>Beneficiario del recibo.

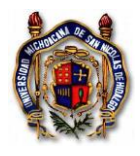

# **5. REQUISITOS**

<span id="page-34-0"></span>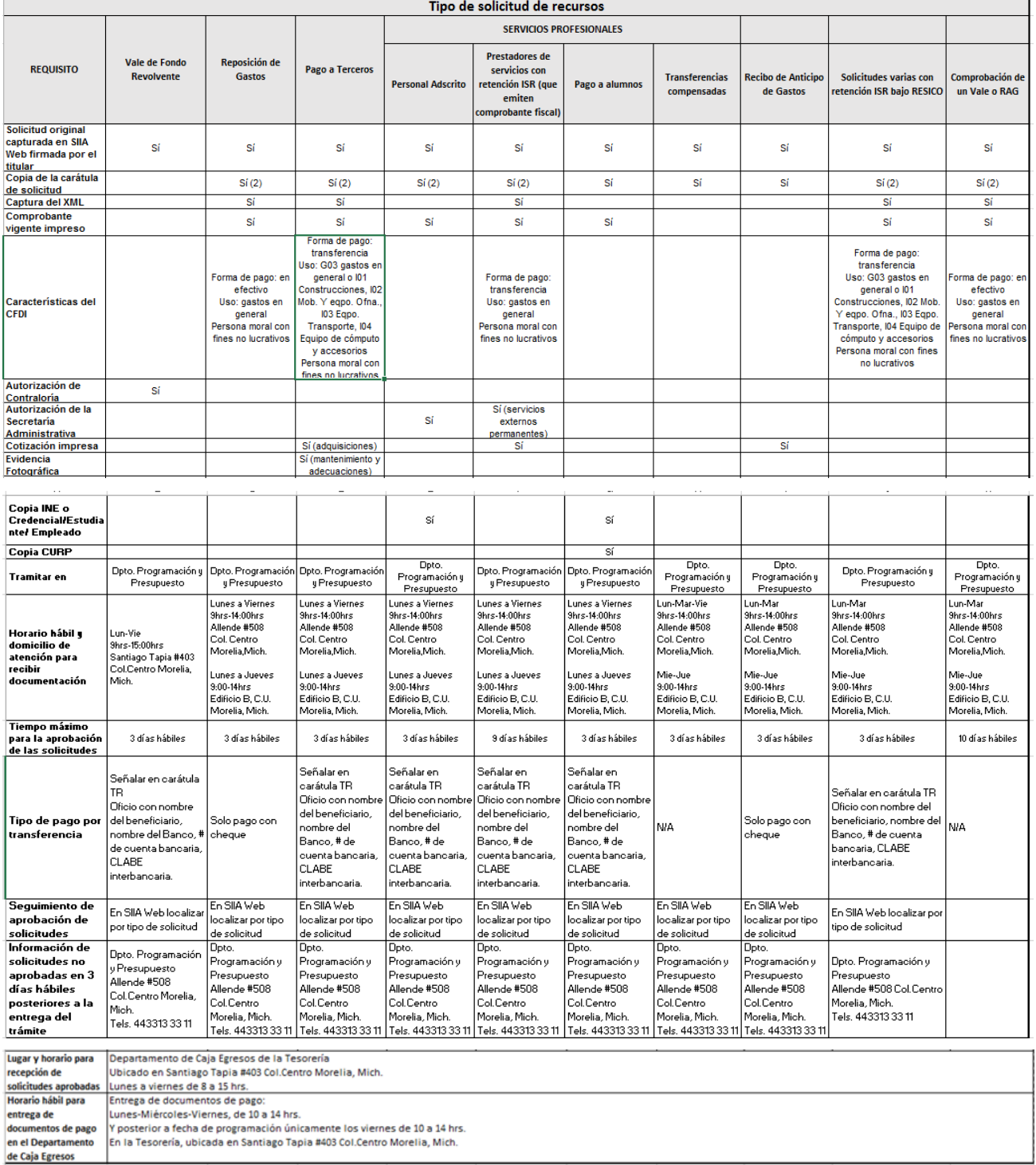

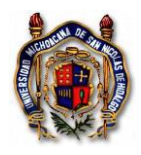

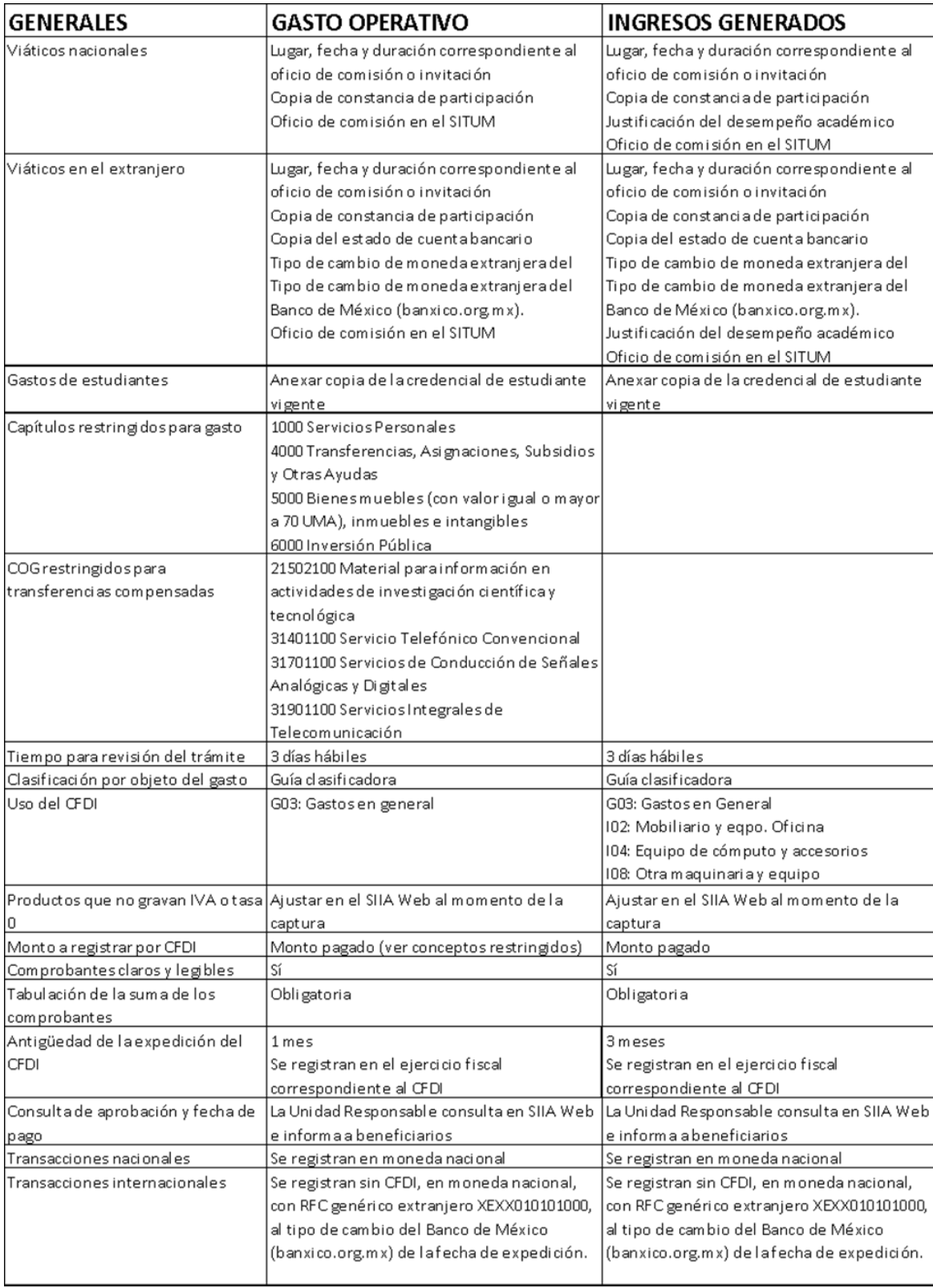

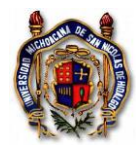

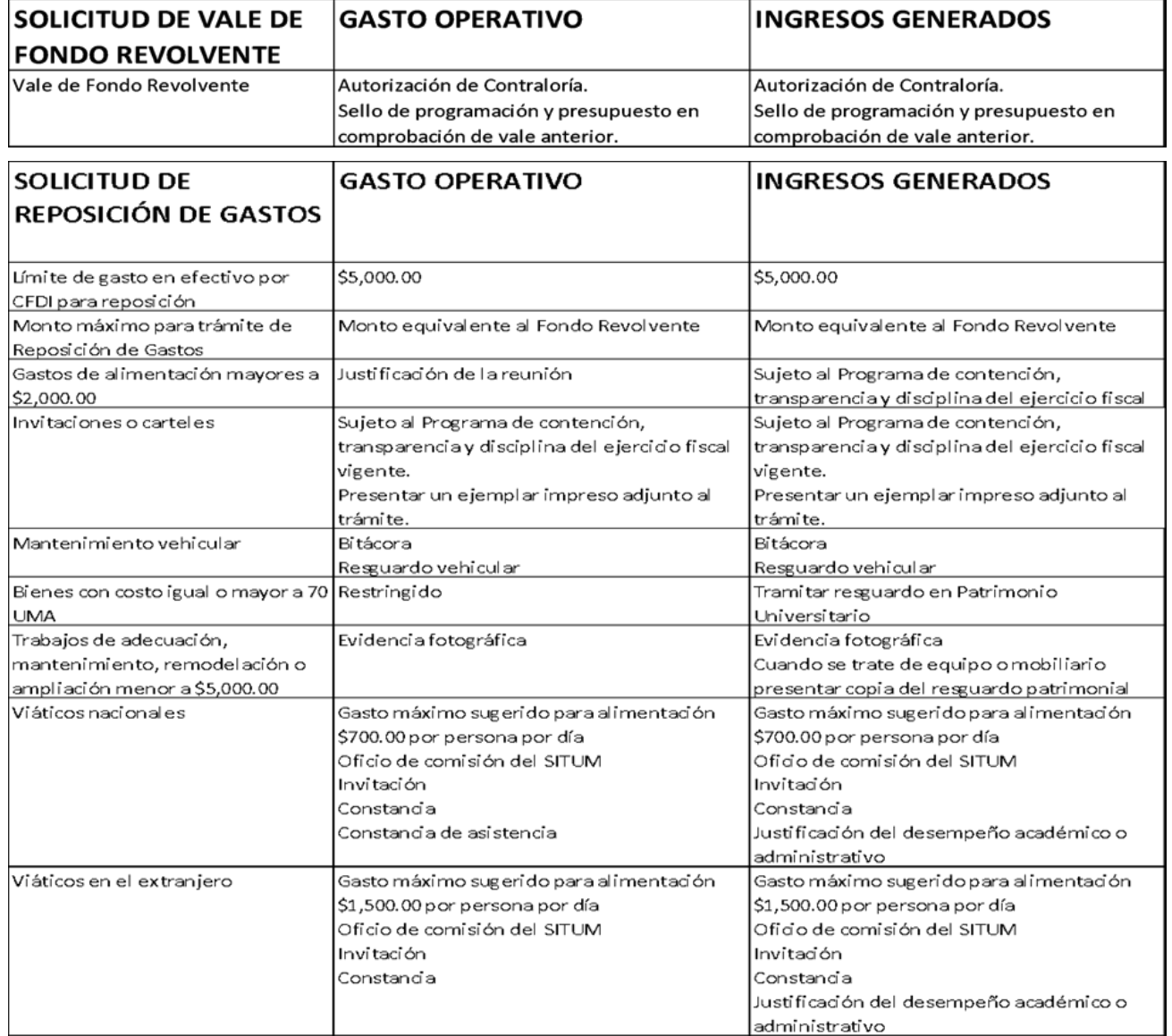

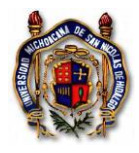

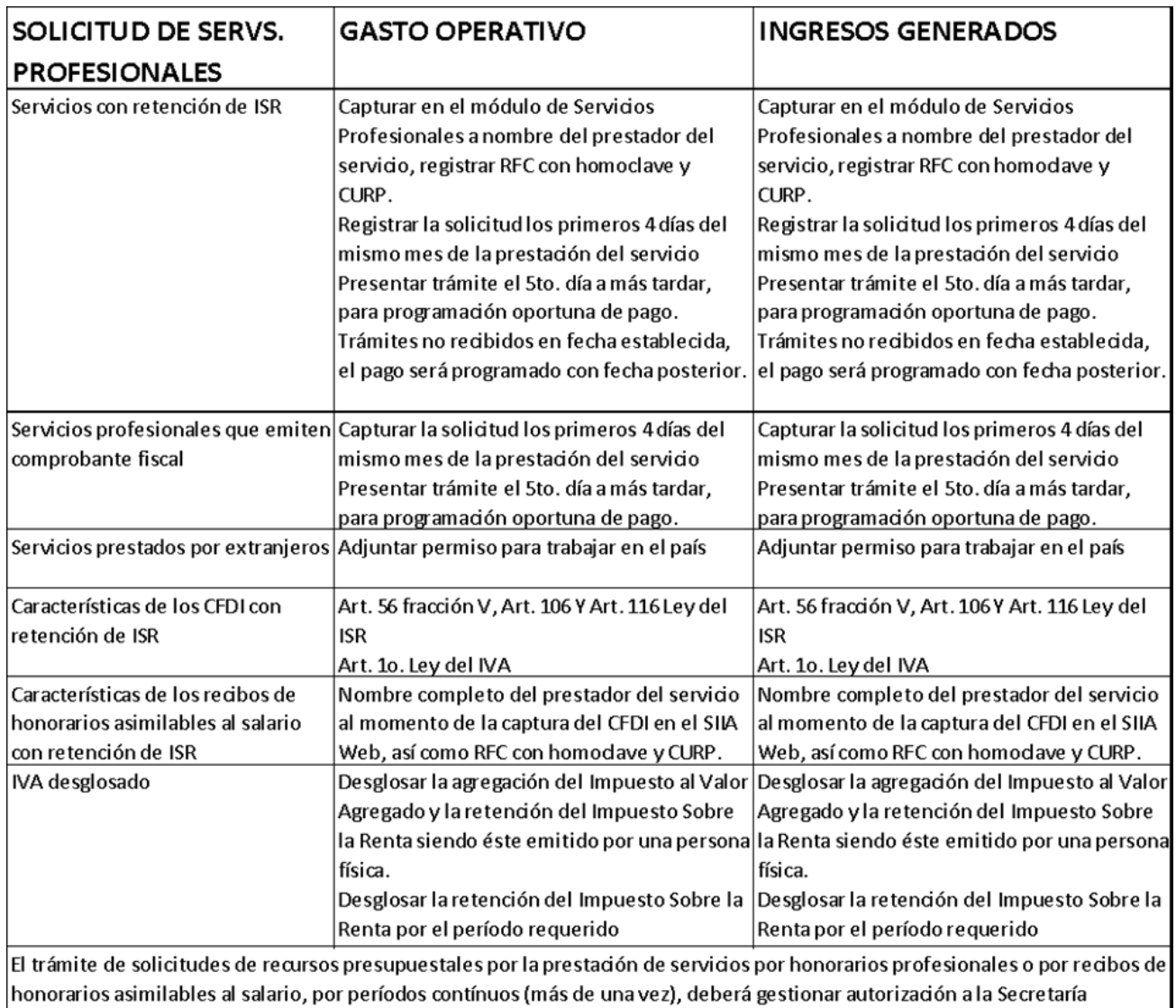

Administrativa. El Servicio de Administración Tributaria a través del oficio 330-SAT-17486 de fecha 27 de noviembre del año 2001, resuelve y confirma que la Universidad Michoacana de San Nicolás de Hidalgo de conformidad con lo dispuesto por el párrafo tercero del artículo 3 de la Ley del Impuesto al Valor Agregado, no está obligada a efectuar la retención de dicho impuesto que se le traslade cuando se ubique en los supuestos del artículo 1-A de la mencionada Ley y por tanto no está obligada a retener

impuesto al valor agregado a que hace referencia el artículo 1-A de la ley en la materia.

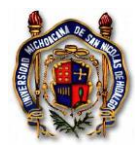

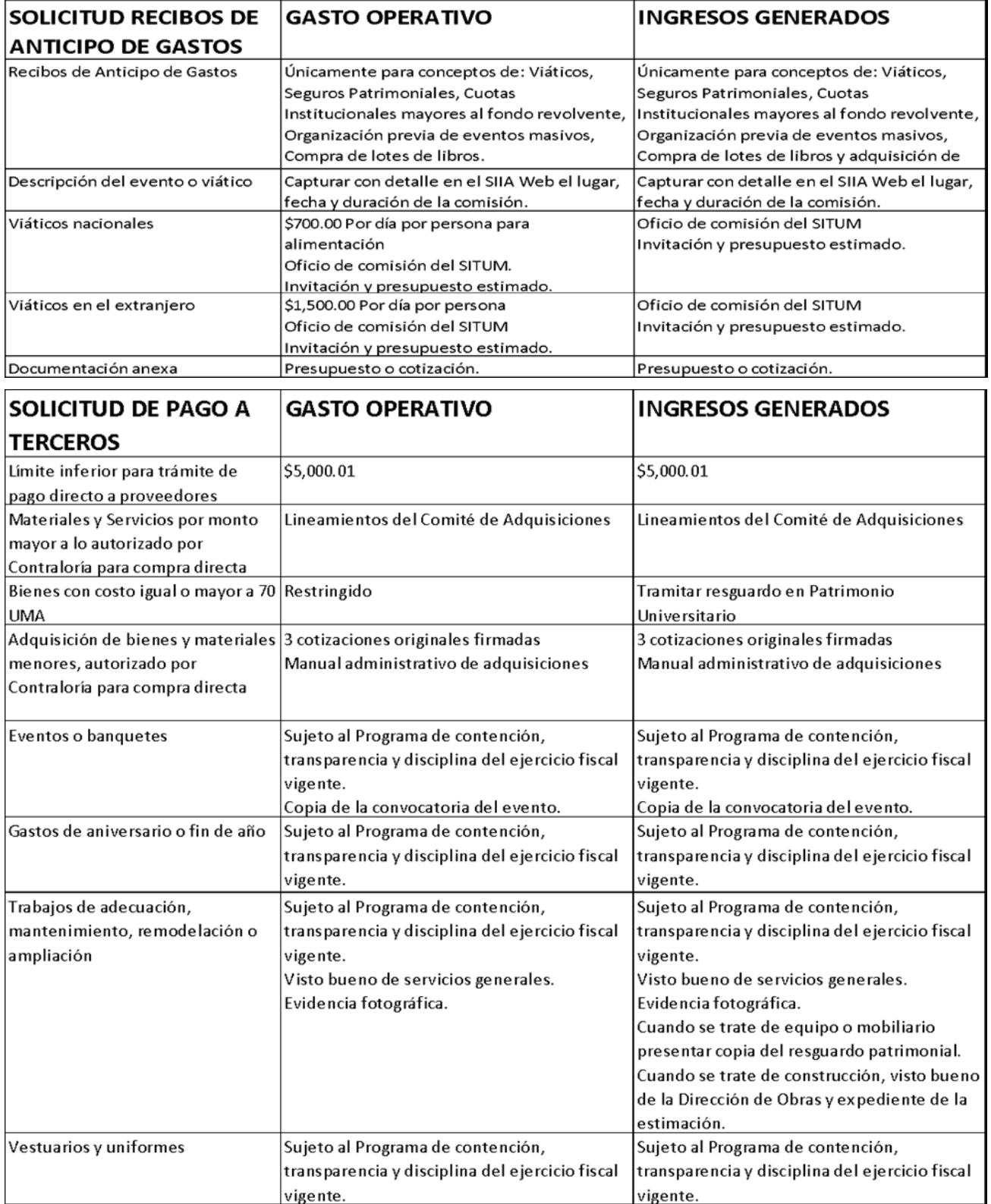

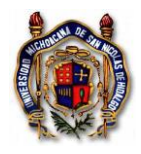

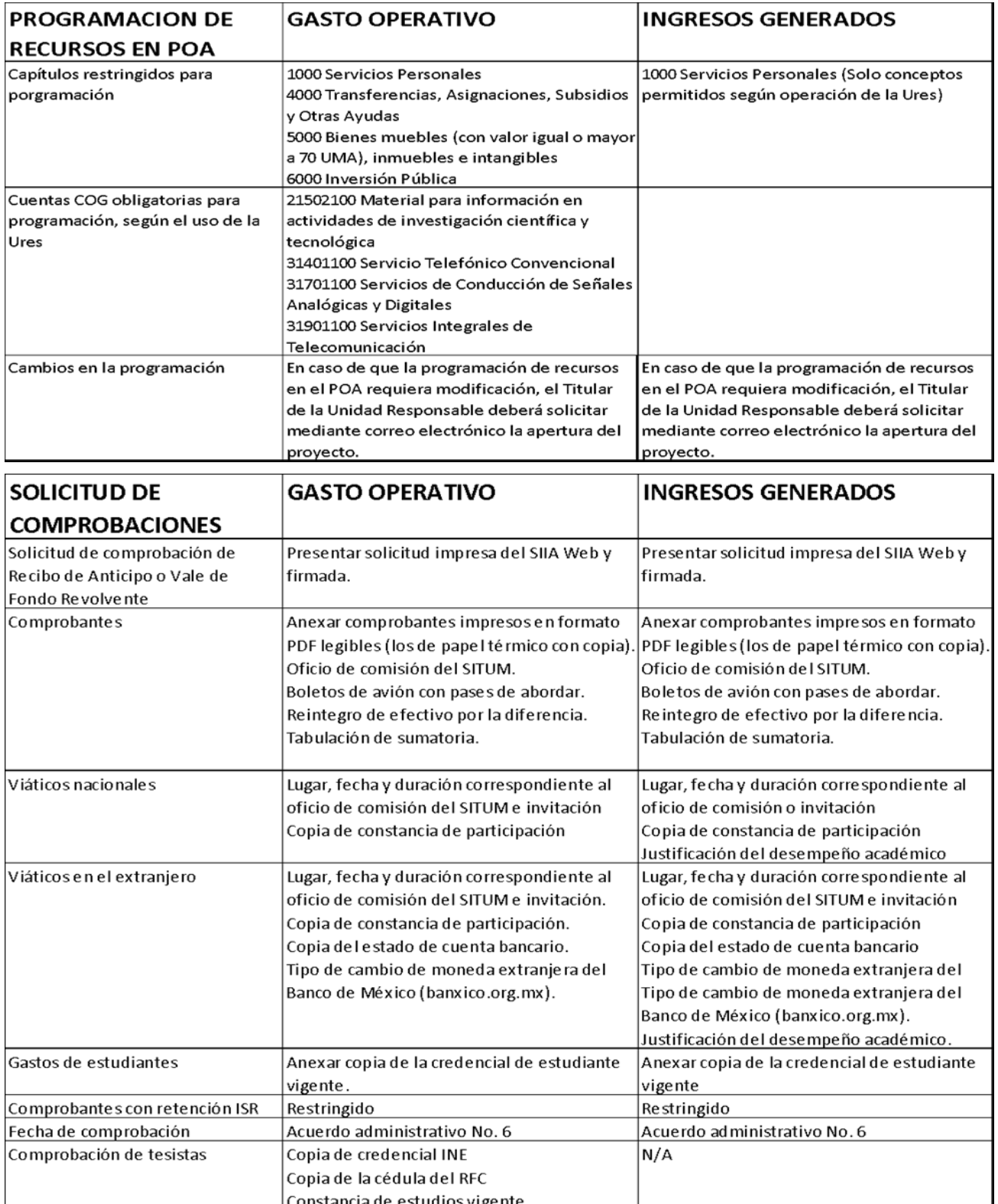

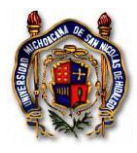

# <span id="page-40-0"></span>**6. LINEAMIENTOS**

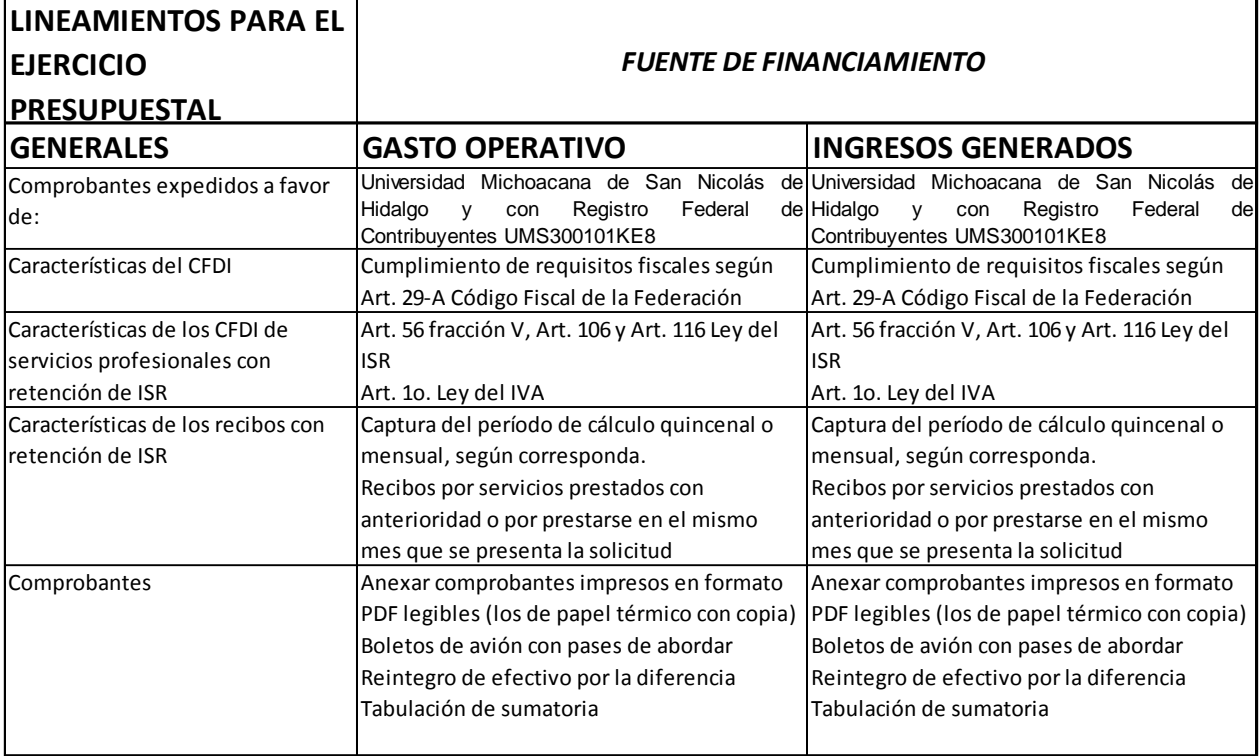

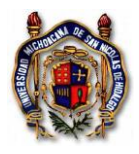

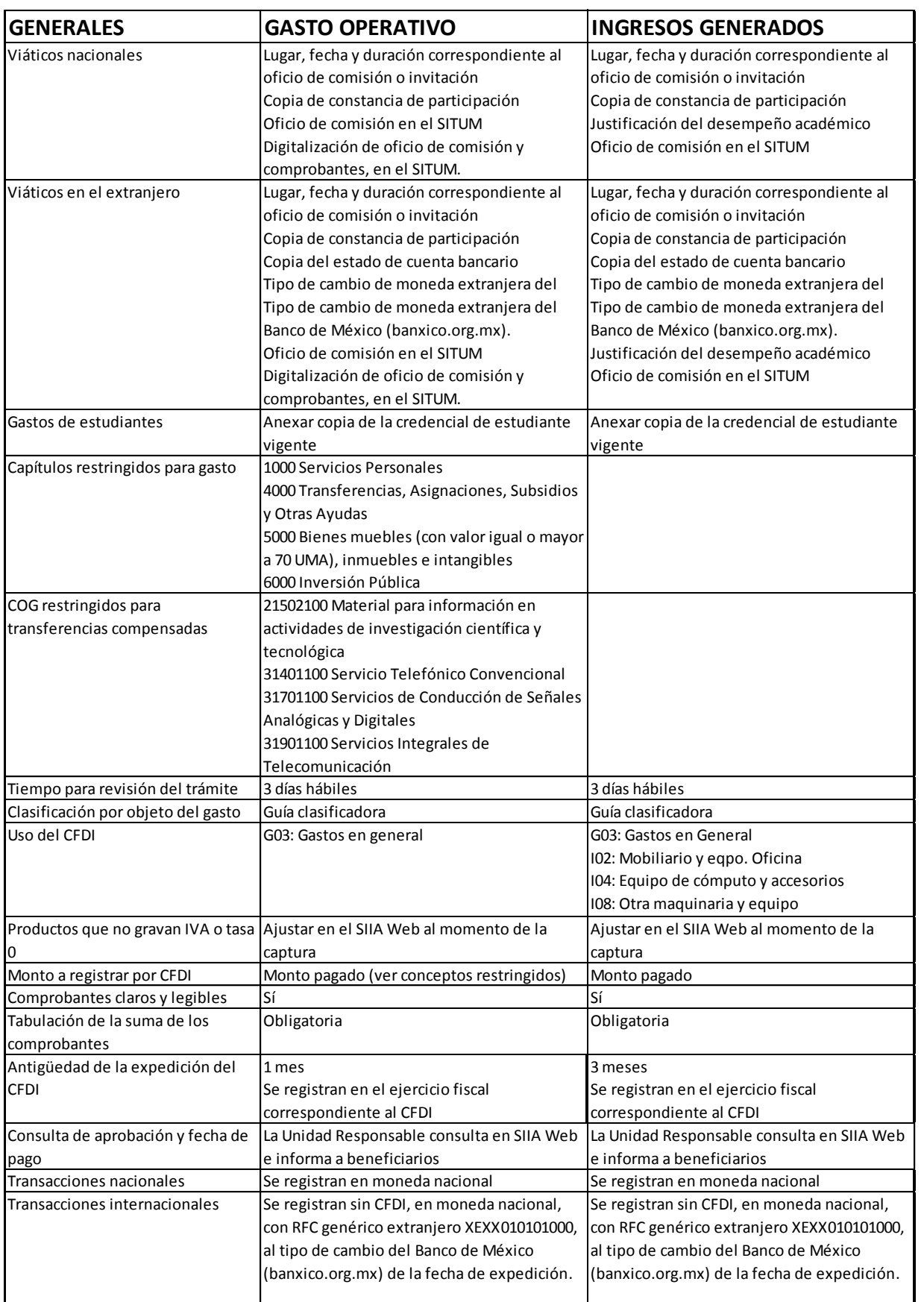

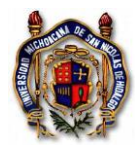

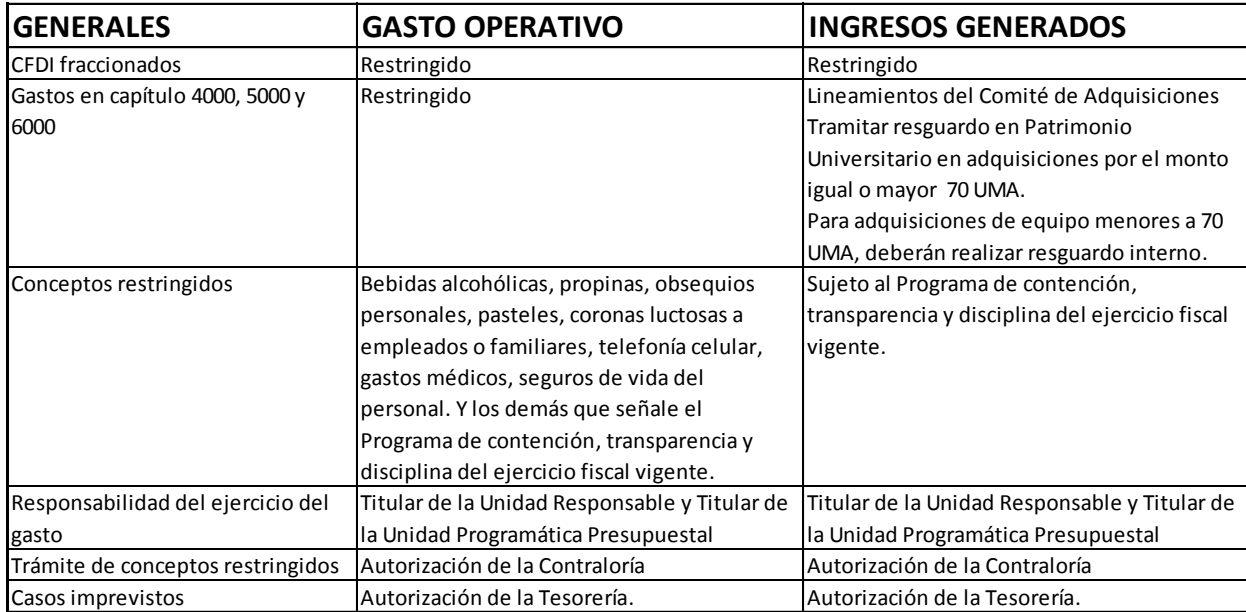

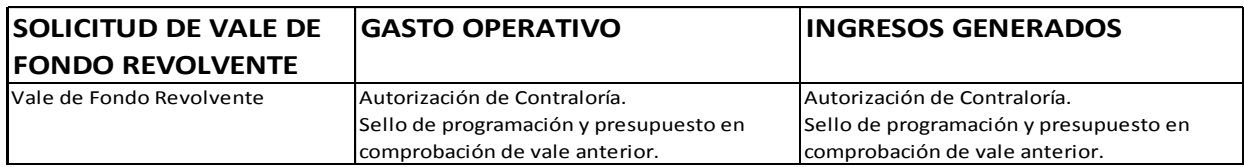

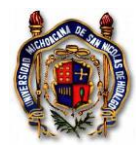

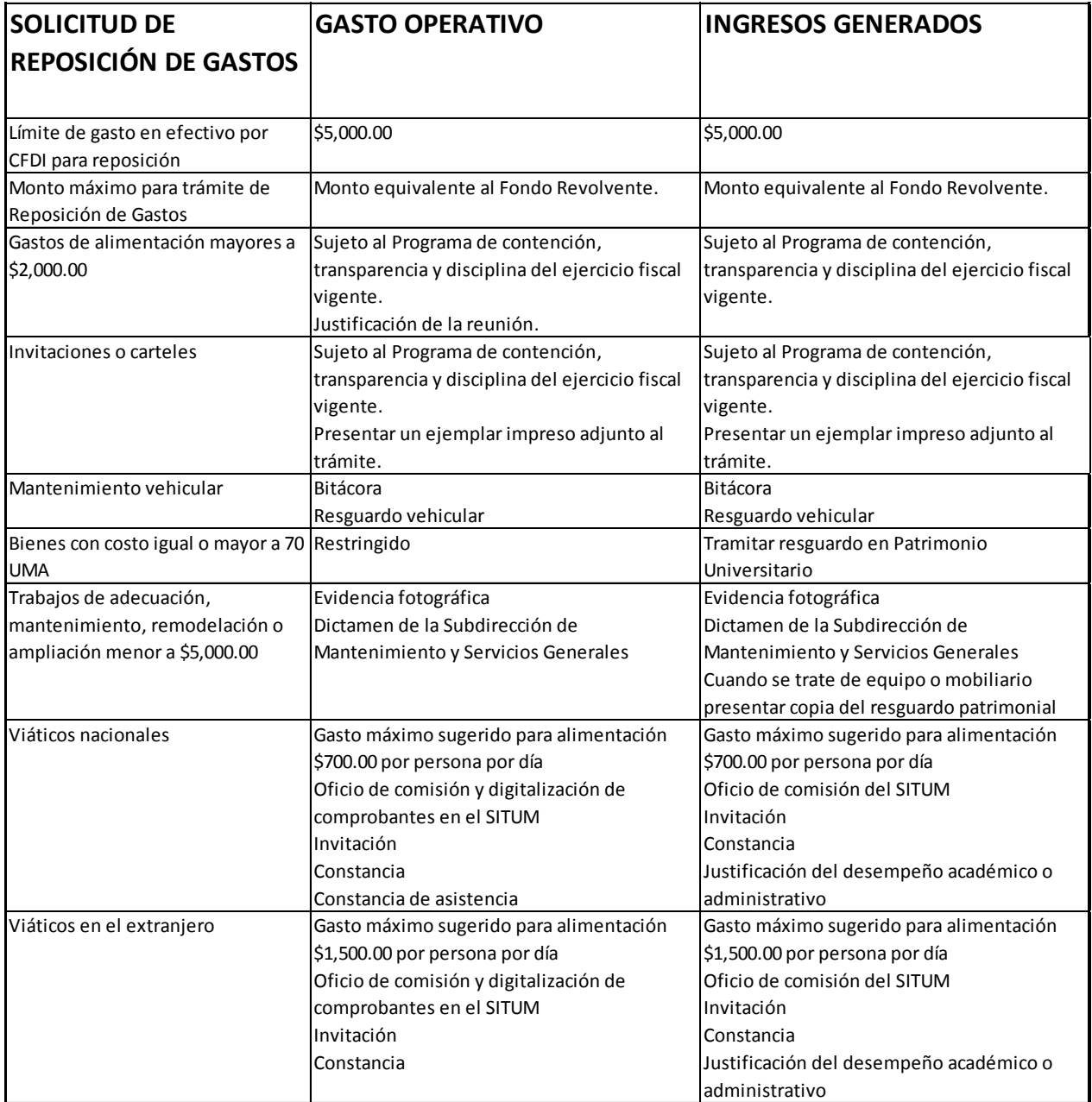

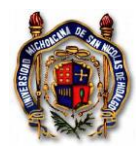

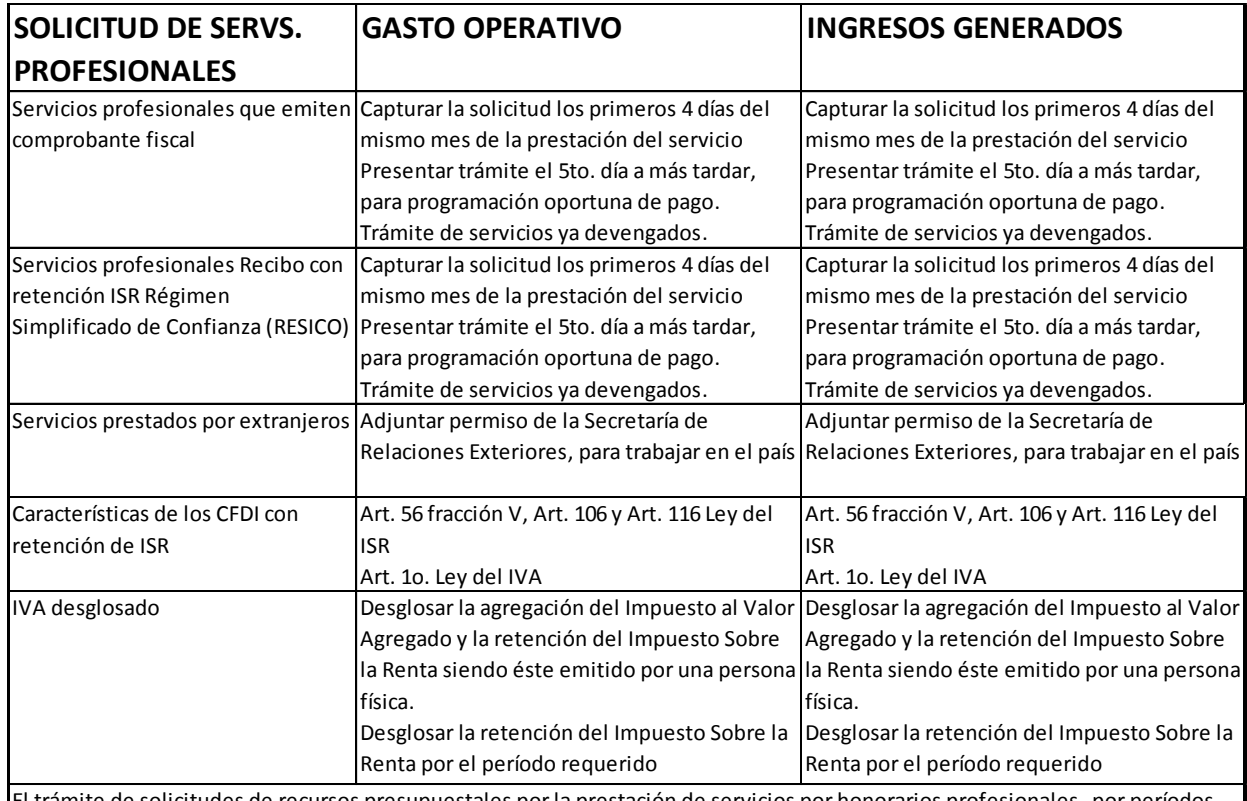

El trámite de solicitudes de recursos presupuestales por la prestación de servicios por honorarios profesionales, por períodos contínuos (más de una vez), deberá gestionar autorización a la Secretaría Administrativa y autorización de la Contraloría.

El Servicio de Administración Tributaria a través del oficio 330-SAT-17486 de fecha 27 de noviembre del año 2001, resuelve y confirma que la Universidad Michoacana de San Nicolás de Hidalgo de conformidad con lo dispuesto por el párrafo tercero del artículo 3 de la Ley del Impuesto al Valor Agregado, no está obligada a efectuar la retención de dicho impuesto que se le traslade cuando se ubique en los supuestos del artículo 1-A de la mencionada Ley y por tanto no está obligada a retener impuesto al valor agregado a que hace referencia el artículo 1-A de la ley en la materia.

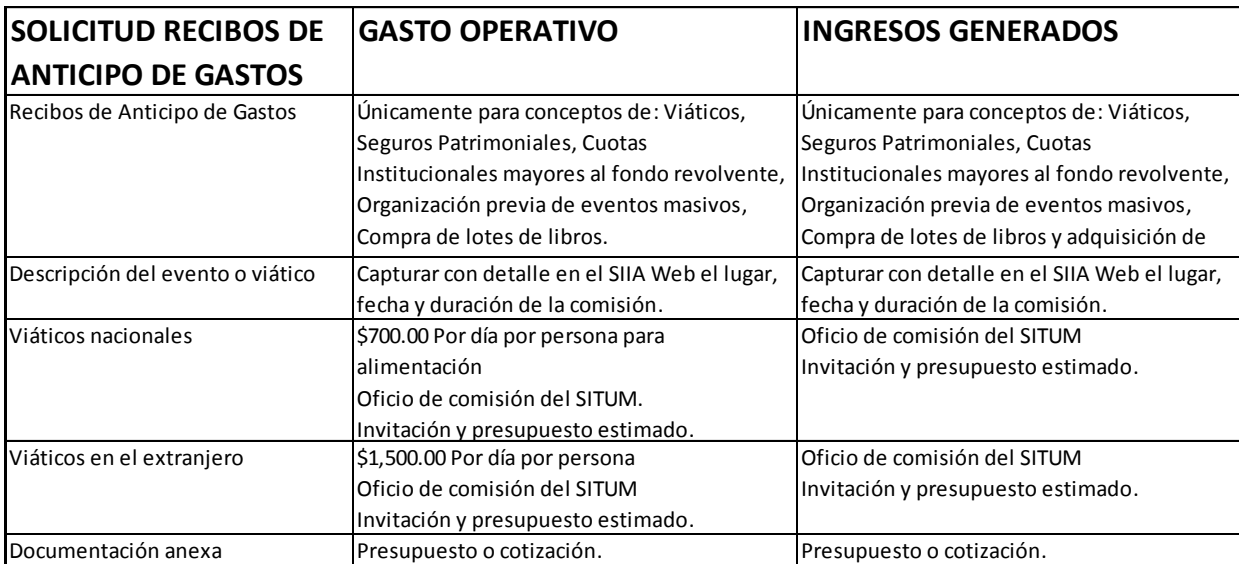

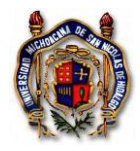

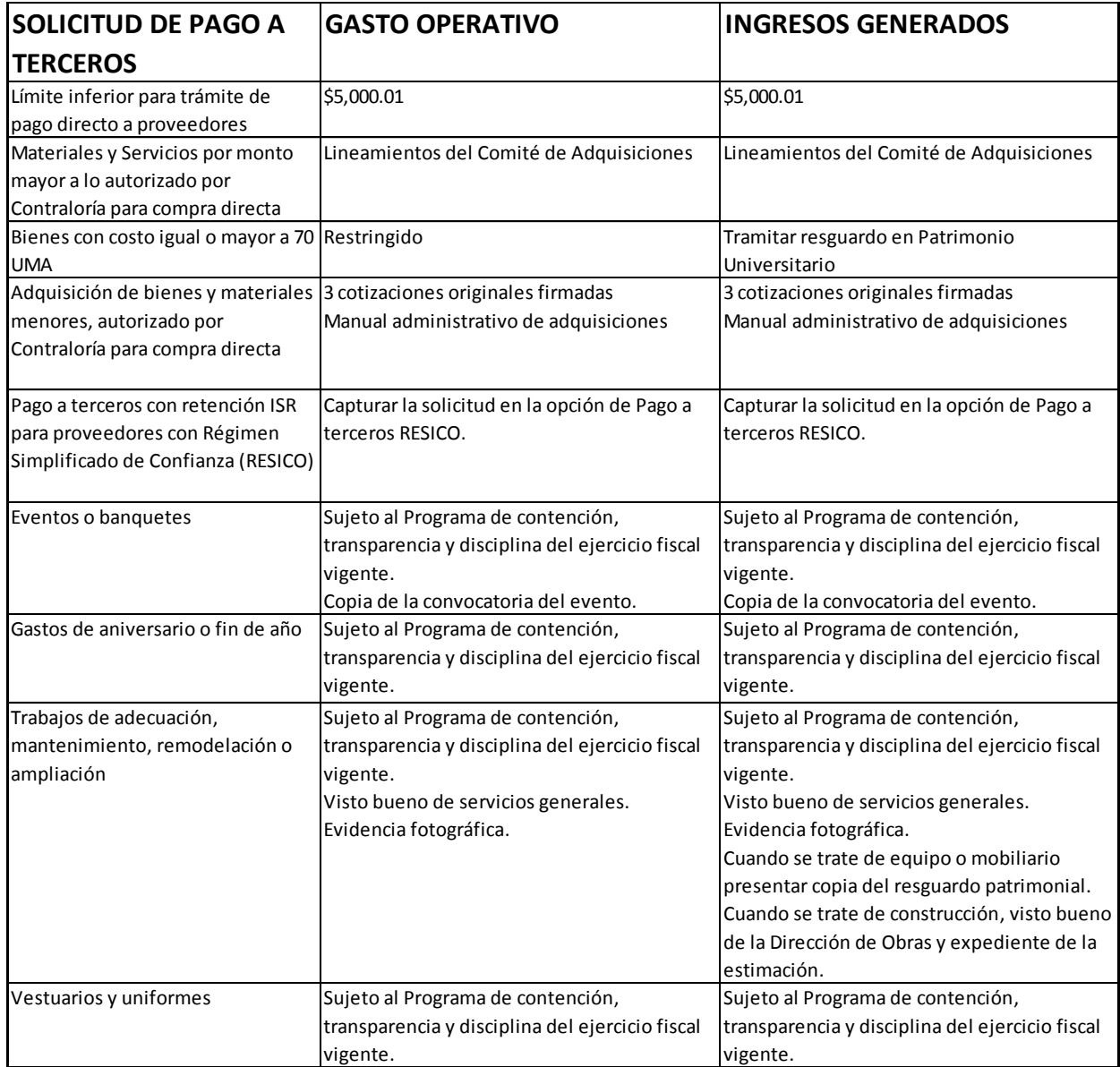

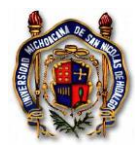

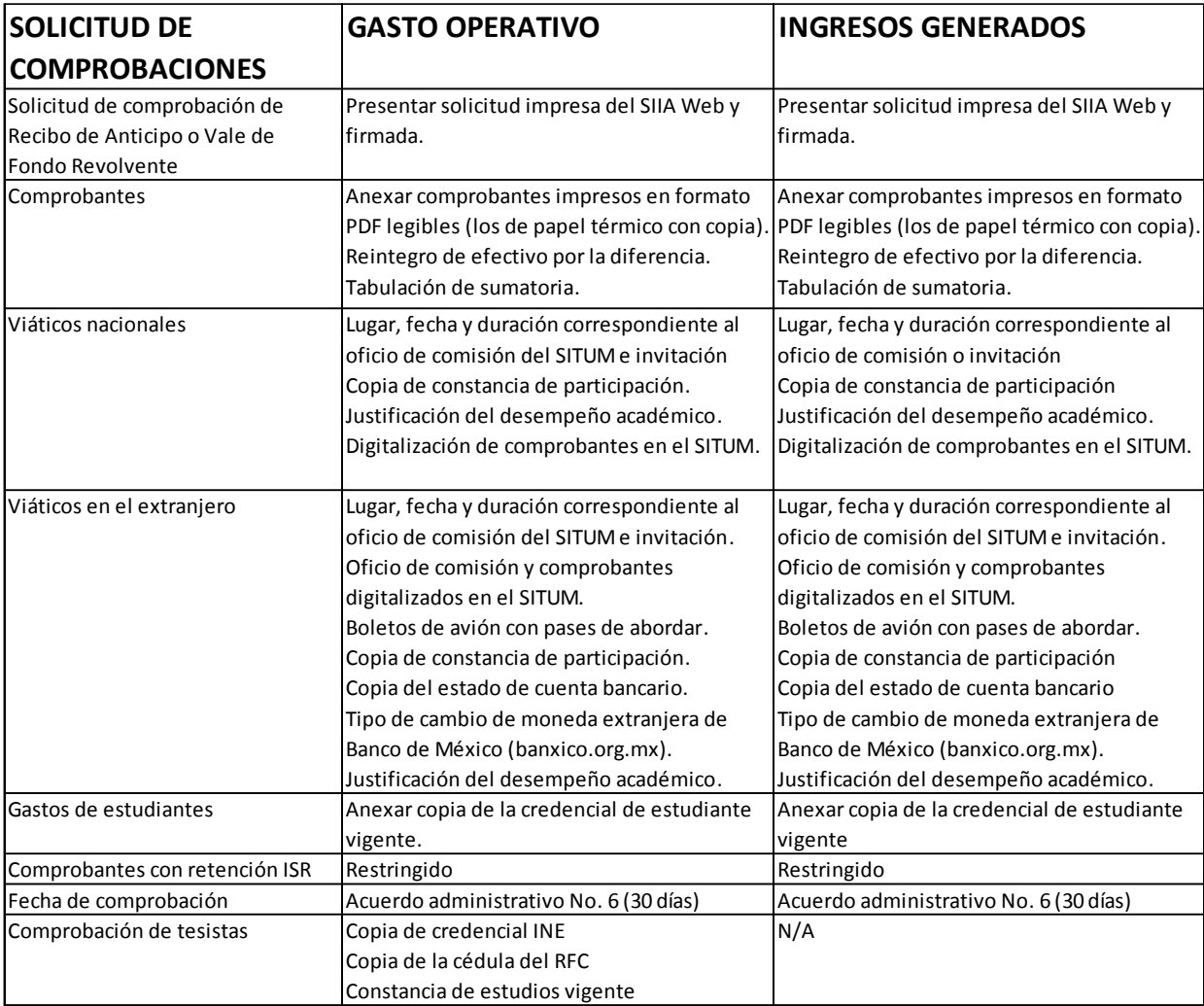

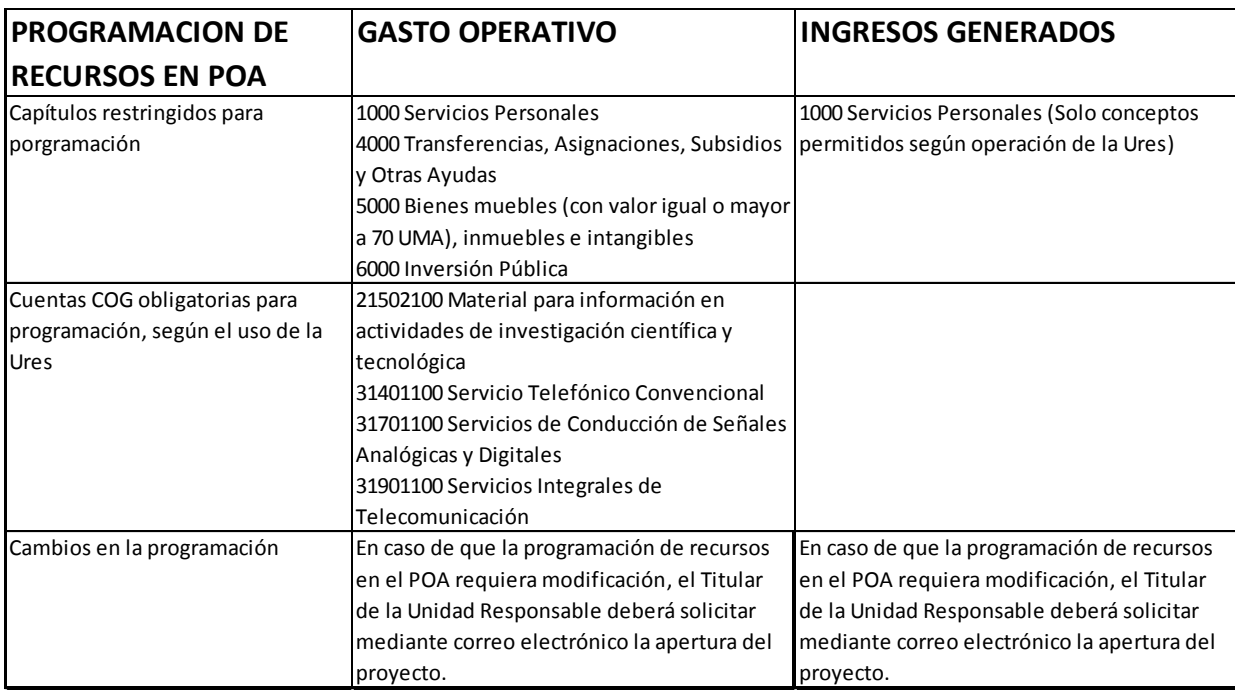

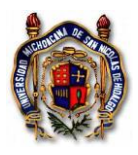

Instrucción de Trabajo TES\_In\_SoliRecuPres Versión: 003 Emisión: 28/09/2022

# <span id="page-47-0"></span>**7. FRECUENCIA**

La frecuencia en la solicitud de recursos corresponde a la necesidad de tramitar solicitudes de recursos para ejecución presupuestal que son asignados para el gasto operativo y para ingresos generados.

# **8. REFERENCIAS NORMATIVAS**

- <span id="page-47-2"></span><span id="page-47-1"></span>1.- Protocolos que la UMSNH emite ante COVID-19
- 2.- Lineamientos para la determinación y vigilancia del desarrollo de competencias

3.- Acciones para consolidar de manera responsable y ordenada, las actividades presenciales de carácter administrativo, académico y de extensión universitaria

- 4.- Ley General de Contabilidad Gubernamental
- 5.- Ley General de Títulos y Operaciones de Crédito
- 6.- Ley Federal de Protección de Datos Personales en Posesión de los Particulares
- 7.- Ley del IVA
- 8.- Ley del ISR

9.- Ley de Planeación Hacendaria, Presupuesto, Gasto Público y Contabilidad Gubernamental del Estado de Michoacán de Ocampo

10.- Ley de Presupuesto, Contabilidad Gubernamental y Gasto Público del Estado de Michoacán

11.- Ley de Transparencia y Acceso a la Información Pública y Protección de Datos Personales del Estado de Michoacán de Ocampo

- 12.- Ley de Ingresos del Estado de Michoacán
- 13.- Código Fiscal de la Federación
- 14.- Resolución Miscelánea Fiscal
- 15.- Acuerdo por el que se emite el Clasificador del Objeto del Gasto
- 16.- Plan de desarrollo institucional 2021-2030
- 17.- Reglamento general de educación continua
- 18.- Reglamento de patrimonio universitario

## **9. IDENTIFICACIÓN DE LOS CAMBIOS**

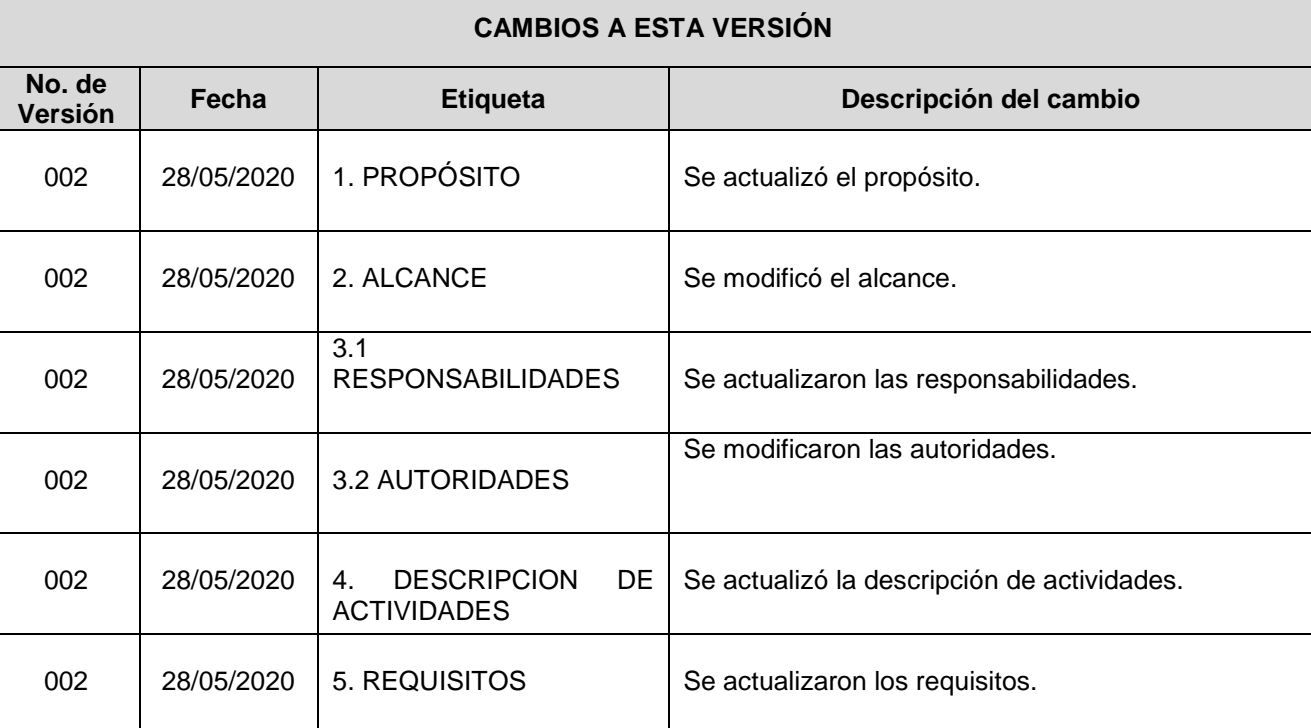

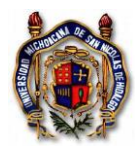

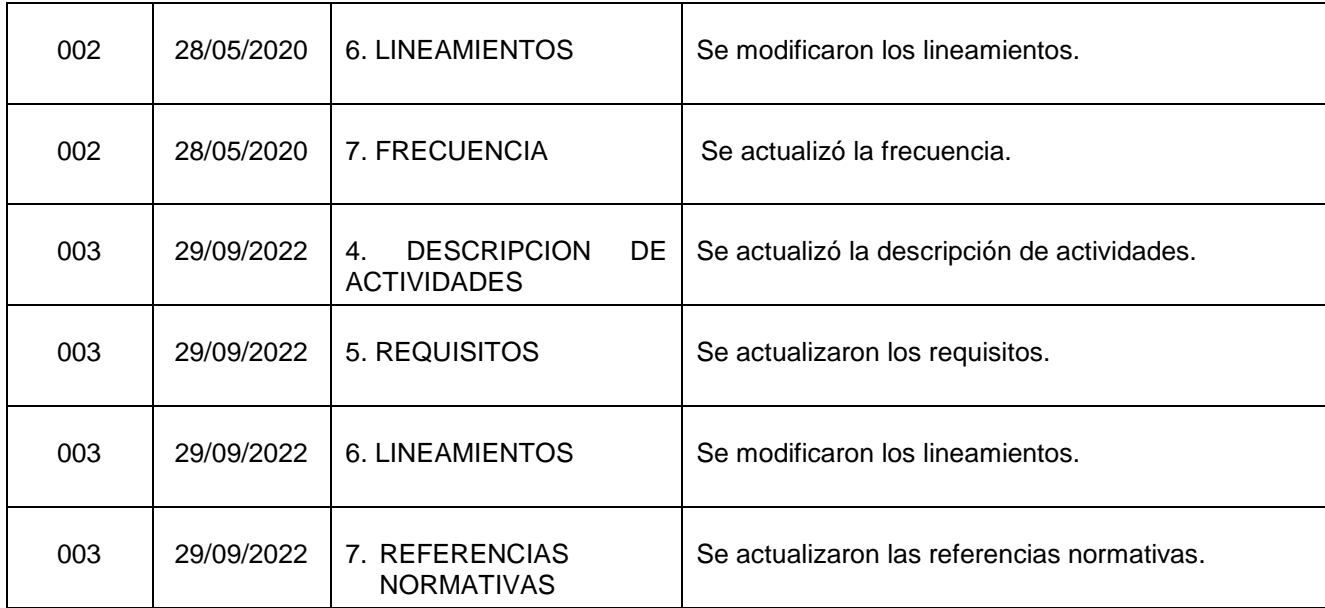